# XPS **TM** INSTALLATIONSHANDBOK

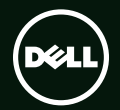

# **TM XPS** INSTALLATIONSHANDBOK

Regleringsmodell: P09E Regleringstyp: P09E001

## Obs, viktigt och varningar

- OBS! Kommentarer av den här typen innehåller viktig information som hjälper dig att få ut det mesta av datorn.
- VIKTIGT! VIKTIGT anger antingen risk för skada på maskinvara eller förlust av data och förklarar hur du kan undvika problemet.

VARNING! En VARNING visar på en potentiell risk för egendoms-, personskador eller dödsfall.

Om du har köpt en Dell™ n Series-dator gäller inte den information som rör operativsystemet Microsoft® Windows®.

Informationen i det här dokumentet kan komma att ändras.

#### © 2010 Dell Inc. Med ensamrätt.

\_\_\_\_\_\_\_\_\_\_\_\_\_\_\_\_\_\_

Återgivning av detta material i någon form utan skriftligt tillstånd från Dell Inc. är strängt förbjuden.

Varumärken som används i denna text: *Dell*, *DELL*-logotypen, *XPS*, *Solution Station* och *DellConnect* är varumärken som tillhör Dell Inc.; *Intel*, *Pentium* och *Centrino* är registrerade varumärken och Core är ett varumärke som tillhör Intel Corporation i USA och andra länder; *Microsoft*, *Windows* och Windows startknappslogotyp är antingen varumärken eller registrerade varumärken som tillhör Microsoft Corporation i USA och/eller andra länder; *Blu‑ray Disc* är ett varumärke som tillhör Blu-ray Disc Association; *Bluetooth* är ett registrerat varumärke som ägs av Bluetooth SIG, Inc. och används av Dell under licens.

Andra varumärken och varunamn kan förekomma i dokumentet och hänvisar då antingen till respektive ägares märken och märkesnamn eller produkter. Dell Inc. frånsäger sig allt ägarintresse av andra varumärken än sina egna.

#### Augusti 2010 Artikelnummer 4TV24 Rev. A00

# Innehåll

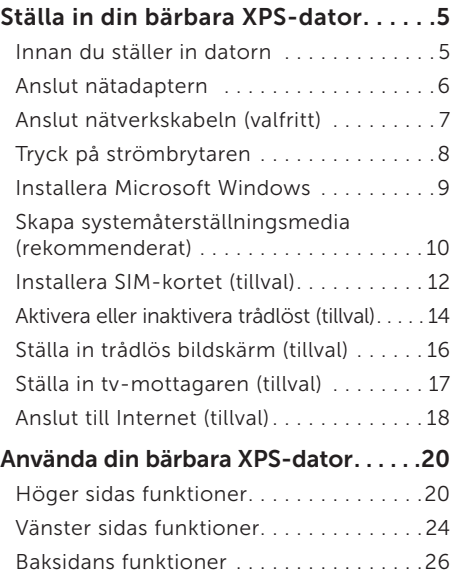

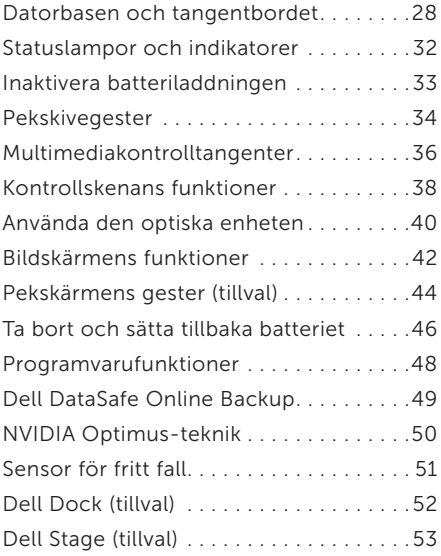

#### Innehåll

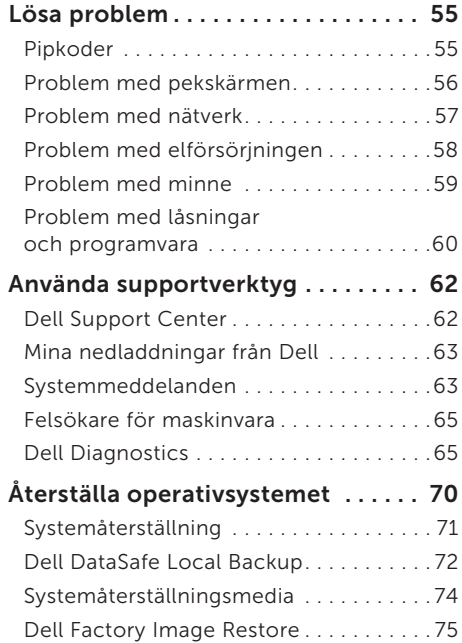

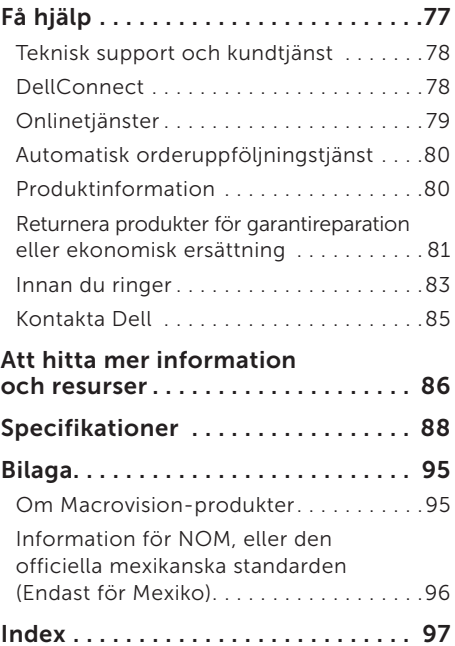

# <span id="page-6-0"></span>Ställa in din bärbara XPS-dator

Det här avsnittet innehåller information om hur du konfigurerar din bärbara Dell™ XPS™ dator.

### Innan du ställer in datorn

Välj en plats för datorn som ger tillgång till en strömkälla, tillräcklig ventilering och en jämn yta att placera datorn på.

Om luftcirkulationen hindras runt din bärbara dator kan den överhettas. För att förhindra överhettning ska du försäkra dig om att du lämnar ett utrymme på minst 5,1 cm (2 tum) på den högra och vänstra sidan. Placera aldrig datorn i ett slutet utrymme, som ett skåp eller en låda när den är påslagen.

VARNING! För inte in föremål i luftventilerna, och se till att de inte blockeras eller blir dammiga. Låt inte Dell-datorn vara igång där luftcirkulationen är dålig exempelvis i en stängd portfölj eller på textilytor så som mattor eller filtar. Om luftcirkulationen hindras kan datorn skadas eller fatta eld eller så kan datorns prestanda försämras. Fläkten går igång när datorn blir för varm. Fläktljudet är helt normalt och innebär inte att det är fel på fläkten eller datorn.

VIKTIGT! Om du ställer eller staplar tunga eller spetsiga föremål på datorn kan du orsaka bestående skada på datorn.

## <span id="page-7-1"></span><span id="page-7-0"></span>Anslut nätadaptern

Anslut nätadaptern till datorn och anslut den sedan till ett eluttag eller överspänningsskydd.

VARNING! Nätadaptern är kompatibel med eluttag i hela världen. Strömkontakter och eluttagslister är emellertid olika i olika länder. Om du använder felaktiga sladdar eller kopplar sladdar eller kontaktdosor på fel sätt, kan brand eller bestående skada på utrustningen uppstå.

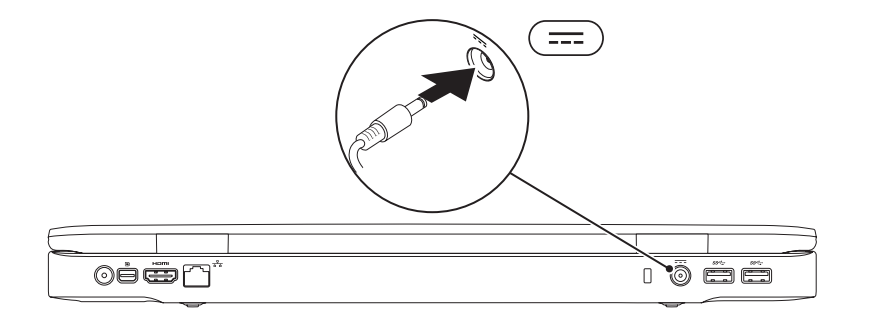

### <span id="page-8-0"></span>Anslut nätverkskabeln (valfritt)

Om du använder en kabelbaserad nätverksanslutning ansluter du nätverkskabeln.

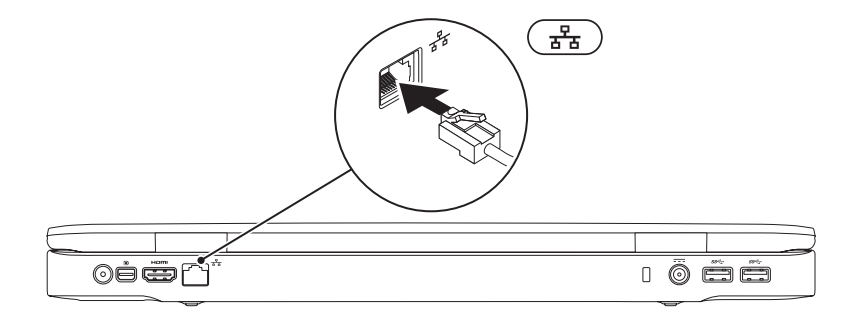

### <span id="page-9-0"></span>Tryck på strömbrytaren

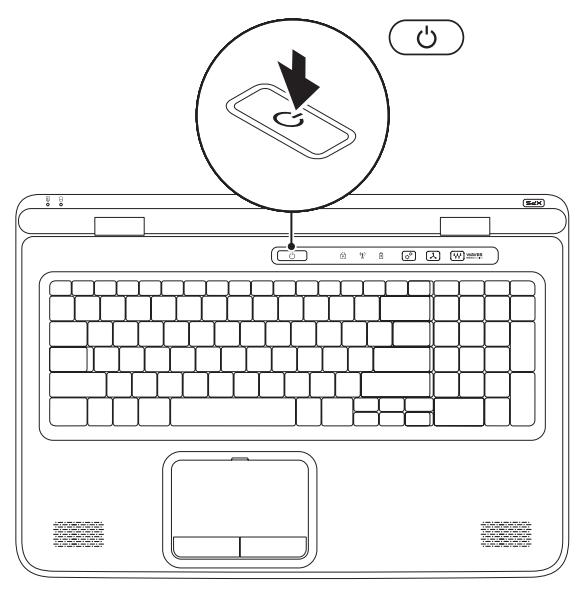

### <span id="page-10-0"></span>Installera Microsoft Windows

Din Dell-dator är förkonfigurerad med operativsystemet Microsoft® Windows®. Om du installerar Windows för första gången följer du instruktionerna på skärmen. Stegen är obligatoriska och kan ta lite tid att slutföra. Windows installationsskärmar tar dig igenom flera olika steg, bland annat att acceptera licensavtal, ange inställningar och skapa en Internet-anslutning.

#### VIKTIGT! Avbryt inte konfigurationen av operativsystemet. Det kan göra datorn oanvändbar och du måste installera om operativsystemet.

OBS! För optimala datorprestanda rekommenderas det att du hämtar och installerar senaste BIOS och drivrutiner som finns tillgängliga för datorn på support.dell.com.

**Z OBS!** Mer information om operativsystemet och funktionerna finns i support.dell.com/MyNewDell.

## <span id="page-11-0"></span>Skapa systemåterställningsmedia (rekommenderat)

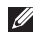

OBS! Det rekommenderas att du skapar systemåterställningsmedia så snart som du konfigurerat Microsoft Windows.

Systemåterställningsmedia kan användas för att återställa datorn till det användningsläge den var i när du köpte datorn, samtidigt som du bibehåller datafilerna (utan att du behöver skivan med *operativsystemet*). Du kan använda systemåterställningsmedia om det förekommer ändringar i maskinvaran, programvaran, drivrutinerna eller andra systeminställningar som har lämnat datorn i ett ej önskvärt operativläge.

Du behöver följande för att skapa systemåterställningsmedia:

- • Dell DataSafe Local Backup
- • USB-minne med en kapacitet på minst 8 GB eller DVD-R/DVD+R/Blu-ray Disc™
- OBS! Dell DataSafe Local Backup går inte att använda med omskrivbara skivor.

Skapa systemåterställningsmedia:

- 1. Kontrollera att nätadaptern är ansluten (se "Anslut nätadaptern" på sidan [6\)](#page-7-1).
- 2. Sätt i skivan eller USB-minnet i datorn.
- 3. Klicka på Start → Alla program→ Dell DataSafe Local Backup.
- 4. Klicka på Create Recovery Media (Skapa återställningsmedia).
- 5. Följ anvisningarna på skärmen.
- OBS! Information om hur du återställer operativsystemet med systemåterställningsmediet finns i "Systemåterställningsmedia" på sidan [74](#page-75-1).

## <span id="page-13-0"></span>Installera SIM-kortet (tillval)

OBS! Du behöver inte installera ett SIM-kort om du använder ett EVDO-kort för att ansluta till Internet.

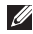

OBS! Ett mini B-CAS-kort måste installeras i SIM-kortplatsen för att ställa in och visa ISDB-T digital-tv i Japan.

Om du installerar ett SIM-kort (Subscriber Identity Module) på datorn så kan du ansluta till Internet. För att komma åt Internet måste du vara inom nätverket från din mobiltelefonsleverantör.

Så här installerar du SIM-kortet:

- 1. Stäng av datorn.
- 2. Ta bort batteriet (se "Ta bort och sätta tillbaka batteriet" på sidan 46).
- 3. I batterifacket, skjut in SIM-kortet i SIM-kortplatsen.
- 4. Sätt tillbaka batteriet (se "Ta bort och sätta tillbaka batteriet" på sidan 46).
- 5. Slå på datorn.

Ta bort SIM-kortet genom att trycka på och mata ut SIM-kortet.

#### Ställa in din bärbara XPS-dator

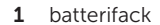

- SIM-kortplats
- SIM-kort

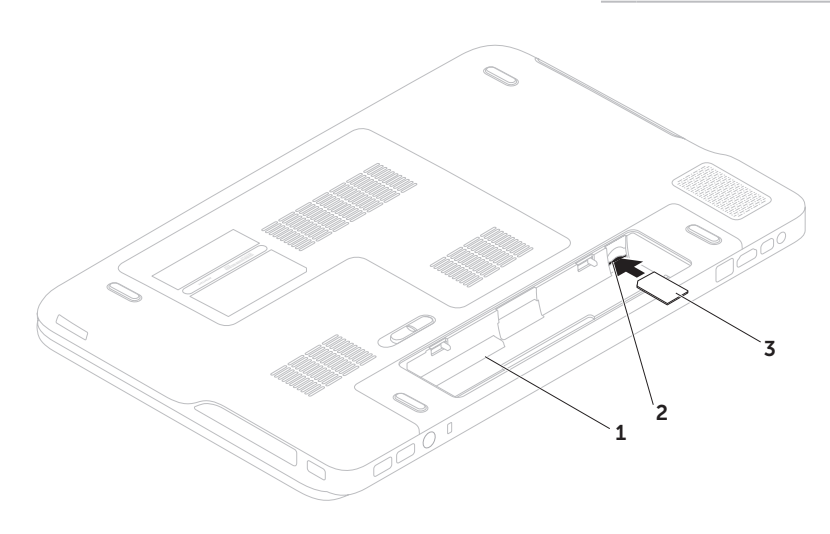

### <span id="page-15-1"></span><span id="page-15-0"></span>Aktivera eller inaktivera trådlöst (tillval)

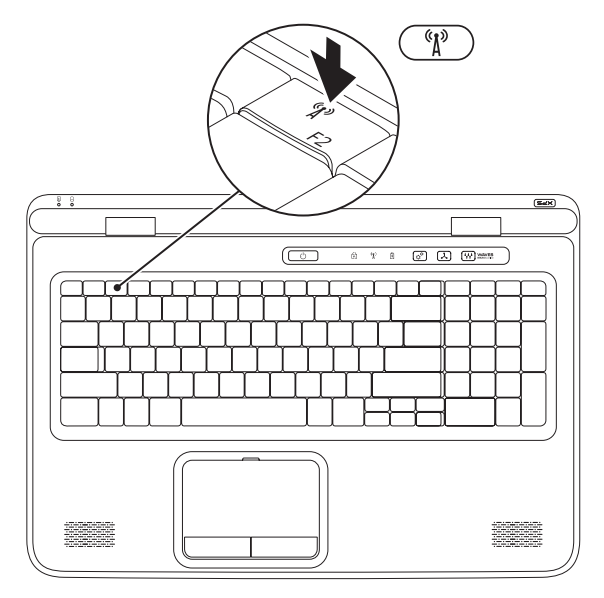

14

Så här aktiverar och inaktiverar du trådlöst:

- 1. Kontrollera att datorn är avstängd.
- 2. Tryck på tangenten för trådlöst  $``\mathbf{l}$ <sup>3</sup> i raden med funktionstangenter på tangentbordet. Den aktuella statusen för trådlös radio visas på skärmen.

Trådlöst aktiverat

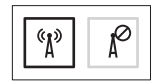

Trådlöst inaktiverat

**3.** Tryck på tangenten för trådlöst  $\binom{r}{k}$  igen för att växla mellan aktiverad och inaktiverad trådlös radio.

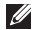

OBS! Med tangenten för trådlöst kan du snabbt stänga av trådlös radio (Wi-Fi och Bluetooth®), som när du är ombedd att stänga av all trådlös radio på ett flygplan.

## <span id="page-17-0"></span>Ställa in trådlös bildskärm (tillval)

OBS! Trådlös bildskärm kanske inte stöds av alla datorer.

Trådlös bildskärm kan endast ställas in på datorer med:

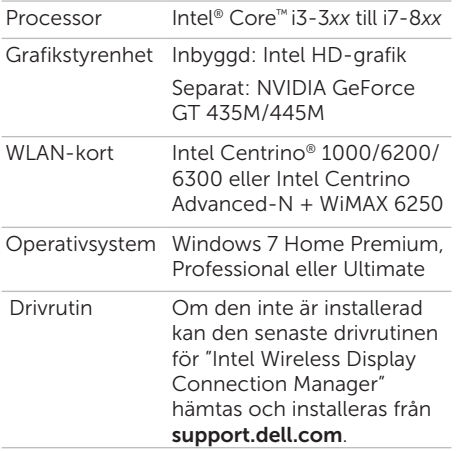

Så här ställer du in trådlös bildskärm på datorn:

- 1. Kontrollera att datorn är avstängd.
- 2. Kontrollera att trådlöst är aktiverat (se "Aktivera eller inaktivera trådlöst" på sidan [14\)](#page-15-1).
- 3. Anslut den trådlösa bildskärmsadaptern till tv:n.
- **OBS!** Den trådlösa bildskärmsadaptern levereras inte med datorn och måste köpas separat.
- 4. Slå på tv:n och den trådlösa bildskärmsadaptern.
- 5. Välj lämplig grafikkälla för tv:n, som till exempel HDMI1, HDMI2 eller S-Video.
- 6. Dubbelklicka på ikonen Intel® Wireless Display (trådlös bildskärm) på skrivbordet. Fönstret Intel® Wireless Display (trådlös bildskärm) öppnas.
- <span id="page-18-0"></span>7. Välj Scan for available displays (sök efter tillgängliga bildskärmar).
- 8. Välj den trådlösa bildskärmsadaptern i listan Detected wireless displays (identifierade trådlösa bildskärmar).
- 9. Skriv in säkerhetskoden som visas på tv:n.

Så här aktiverar du trådlös bildskärm:

- 1. Dubbelklicka på ikonen Intel® Wireless Display (trådlös bildskärm) på skrivbordet. Fönstret Intel Wireless Display (trådlös bildskärm) öppnas.
- 2. Välj Connect to Existing Adapter (anslut till befintlig adapter).
- OBS! Mer information om trådlös M) bildskärm finns i dokumentationen som levererades med den trådlösa bildskärmsadaptern.

## Ställa in tv-mottagaren (tillval)

OBS! Tillgängligheten för tv-mottagaren kan variera beroende på region.

Så här ställer du in tv-mottagaren:

- 1. Om det inte redan är isatt stänger du av datorn och sätter i mini B-CAS-kortet i SIM-kortplatsen på datorn (endast Japan).
- 2. Anslut tv-/digitalantennkabeln eller kabeladaptern till antenn-in-kontakten på datorn.
- 3. Slå på datorn.
- 4. Klicka på Start → Alla program→ Windows Media Center→ Aktiviteter→ Inställningar→ TV.
- 5. Följ anvisningarna på skärmen.

## <span id="page-19-0"></span>Anslut till Internet (tillval)

Innan du kan ansluta till Internet måste du ha ett externt modem eller en nätverksanslutning och en Internet-leverantör (ISP).

Om du inte beställde ett externt USB-modem eller en WLAN-adapter kan du köpa dessa från www.dell.com.

#### Skapa en kabelanslutning

- • Om du använder en uppringd anslutning ska du ansluta en telesladd till det externa USB-modemet (tillval) och till telejacket i väggen innan du konfigurerar Internetanslutningen.
- • Om du använder DSL- eller kabel/satellit-modemanslutning kontaktar du din Internet-leverantör eller mobiltelefonsleverantör för installationsanvisningar.

För att slutföra inställningen av den kabelbaserade anslutningen följer du anvisningarna i "Konfigurera Internetanslutningen" på sidan [19](#page-20-0).

#### Ställa in en trådlös anslutning

**OBS!** Om du installerar en trådlös router läser du dokumentationen som levererades med routern.

Du måste ansluta till din trådlösa router innan du kan använda din trådlösa Internet-anslutning.

Så här skapar du en anslutning till en trådlös router:

- 1. Kontrollera att trådlöst är aktiverat på datorn (se "Aktivera eller inaktivera trådlöst" på sidan [14](#page-15-1)).
- 2. Spara och stäng alla öppna filer och avsluta alla öppna program.
- 3. Klicka på Start → Kontrollpanelen.
- 4. Skriv in nätverk i sökrutan och klicka sedan på Nätverks- och delningscenter→ Anslut till ett nätverk.
- 5. Följ instruktionerna på skärmen för att fullborda installationen.

#### <span id="page-20-0"></span>Konfigurera Internet-anslutningen

Internet-leverantörer (ISP) och vad de erbjuder varierar. Kontakta din Internet-leverantör för erbjudanden i ditt land.

Om du inte kan ansluta till Internet men har lyckats ansluta någon gång tidigare kan Internet-leverantören ha problem med sin tjänst. Kontakta Internet-leverantören och hör efter hur det står till med tjänsten eller försök igen senare.

Ha informationen från Internet-leverantören klar. Om du inte har en Internet-leverantör kan du använda guiden Anslut till Internet för att skaffa en.

Konfigurera din Internet-anslutning:

- 1. Spara och stäng alla öppna filer och avsluta alla öppna program.
- 2. Klicka på Start + Kontrollpanelen.
- 3. Skriv in nätverk i sökrutan och klicka sedan på Nätverks- och delningscenter→ Skapa en anslutning eller ett nätverk→ Anslut till Internet.

Fönstret Anslut till Internet visas.

- **OBS!** Om du inte vet vilken typ av  $\mathscr{U}$ anslutning du ska välja klickar du på Hjälp mig att välja eller så kontaktar du din Internet-leverantör.
- 4. Följ instruktionerna på skärmen och använd installationsinformationen från din Internet-leverantör för att slutföra konfigurationen.

# <span id="page-21-0"></span>Använda din bärbara XPS-dator

Det här avsnittet ger dig information om tillgängliga funktioner på din bärbara Studio Dell™ XPS™-dator.

## Höger sidas funktioner

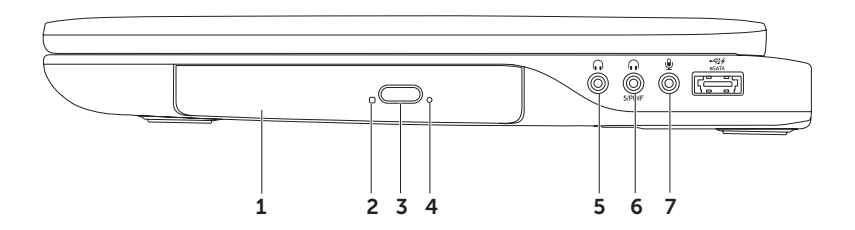

- 1 Optisk enhet Spelar upp eller in cd-, dvd- och Blu-ray Disc-skivor (tillval). Mer information finns i "Använda den optiska enheten" på sidan [40](#page-41-1).
- 2 Indikator för optisk enhet Blinkar när du trycker på utmatningsknappen för den optiska enheten eller när läsning sker från en skiva du satt i.
- 3 Utmatningsknapp för optisk enhet Tryck på knappen för att öppna facket i den optiska enheten.
- 4 Reservutmatningshål Använd hålet för att öppna facket i den optiska enheten om det inte öppnas när du trycker på utmatningsknappen. Mer information finns i "Använda reservutmatningshålet " på sidan [40](#page-41-2).
- $5 \left[ 0 \right]$  Ljud ut-/hörlurskontakt Här kan du ansluta hörlurar eller strömförd högtalare eller liudsystem.
- 6  $\boxed{\cdot\cdot\cdot\cdot}$  Hörlurs-/digital S/PDIF-kombinationskontakt Här kan du ansluta förstärkare, högtalare eller tv för digitalt ljud ut. Den kan även användas för att ansluta hörlurar.
- 7  $\underline{\Psi}$  Ljud in-/mikrofonkontakt Här kan du ansluta en mikrofon eller en insignal för ljudprogram.

OBS! Du kan ställa in 5.1-kanalhögtalare genom att använda de tre ljudkontakterna (5, 6 och 7) eller S/PDIF-kontakten (6).

Använda din bärbara XPS-dator

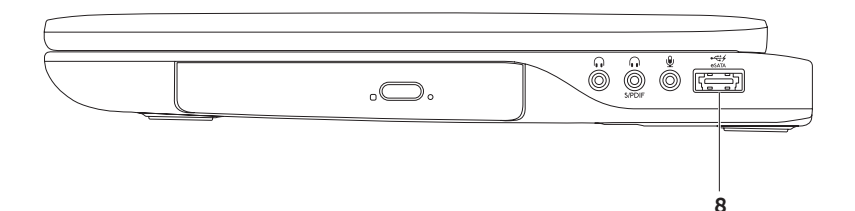

 $8 \left[ \frac{1}{e \cdot 6 \cdot 474} \right]$ eSATA/USB-kombinationskontakt med USB PowerShare — Här kan du ansluta eSATA-kompatibla enheter (som externa hårddiskar eller optiska enheter) eller USB-enheter (som mus, tangentbord, skrivare, extern hårddisk eller MP3-spelare). Med USB PowerShare-funktionen kan du ladda upp USB-enheter när datorn är på- eller avslagen eller i viloläge.

OBS! Vissa USB-enheter kanske inte laddar upp när datorn är avslagen eller i viloläge. Slå i så fall på datorn för att ladda upp enheten.

OBS! Om du stänger av datorn när du laddar upp en USB-enhet avbryts uppladdningen av enheten. För att fortsätta att ladda upp USB-enheten kopplar du bort den och sedan in den igen.

OBS! Funktionen USB PowerShare stängs automatiskt av när endast 10 % av batteriladdningen återstår.

<span id="page-25-0"></span>Använda din bärbara XPS-dator

### Vänster sidas funktioner

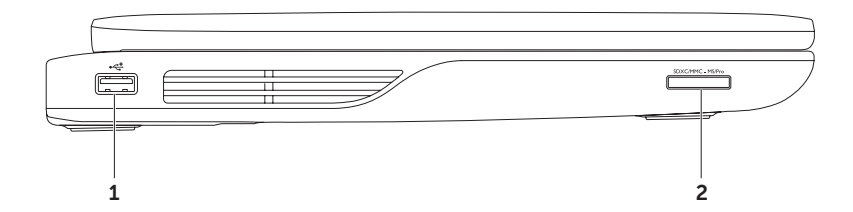

24

- 1  $\sqrt{\frac{44}{1158}}$  USB 2.0-kontakt Här kan du ansluta USB-enheter som mus, tangentbord, skrivare, extern hårddisk eller MP3-spelare.
- $2 \left[ \frac{\text{SDXCMMC MSPro}}{9-i-1} \right]$  **9-i-1 mediakortläsare** Ger dig möjlighet att snabbt och bekvämt visa och dela digitala bilder, musik, videoklipp och dokument som finns lagrade på minneskort. Information om minneskort som stöds finns i "Specifikationer" på sidan [88.](#page-89-1)

OBS! Datorn levereras med ett tomt plastkort på kortplatsen. Tomma kort skyddar lediga kortplatser mot damm och föroreningar. Spara det tomma kortet så att du kan använda det när du inte har något kort på kortplatsen. Det är inte säkert att tomma kort från andra datorer passar din dator.

<span id="page-27-0"></span>Använda din bärbara XPS-dator

### Baksidans funktioner

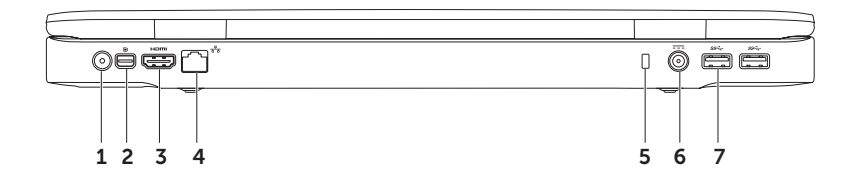

26

- 1 Antenn-in-kontakt (på modeller med stöd för antenn) Här kan du ansluta en extern antenn (medföljer) eller koaxialkabel (adapter medföljer) för att visa program med hjälp av tv-mottagaren (tillval).
- 2 **D** Mini-DisplayPort-kontakt Standardkontakt för digitalt gränssnitt för anslutning till externa DisplayPort-bildskärmar och -projektorer.
- $3$   $\text{Hmm}$  HDMI-kontakt  $-$  Här kan du ansluta till en tv för både 5.1-ljud och videosignaler.

OBS! När du använder en bildskärm kommer endast videosignalen att läsas.

- $4 \overline{a^2 b}$  Nätverkskontakt Här kan du ansluta datorn till ett nätverk eller en bredbandsenhet om du använder ett kabelbaserat nätverk.
- 5 Plats för kabellås Här kan du ansluta en kommersiellt tillgänglig säkerhetskabel till datorn.

OBS! Innan du köper en säkerhetskabel bör du kontrollera att den passar i säkerhetskabeluttaget på datorn.

- 6  $\overline{\hspace{1em}I}$  Nätadapterkontakt  $-$  Här ansluter du nätadaptern för att ge datorn ström och ladda batteriet.
- 7  $|$ ss $\Leftrightarrow$  USB 3.0-kontakter (2)  $-$  Här kan du ansluta USB-enheter som mus, tangentbort, skrivare, extern hårddisk eller MP3-spelare.

## <span id="page-29-0"></span>Datorbasen och tangentbordet

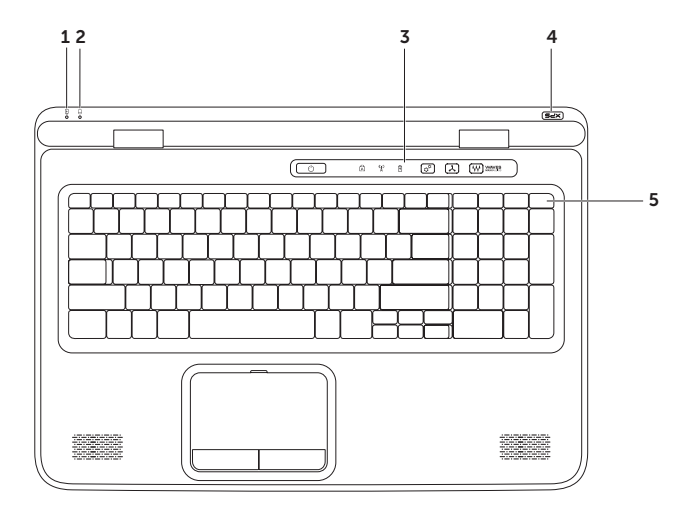

- $\boxed{\text{1}}$  **Batteriindikator** Visar batteriets laddningsstatus. Mer information om batteriindikatorn finns i "Statuslampor och indikatorer" på sidan [32](#page-33-1).
- $\perp$ Indikator för hårddiskaktivitet  $-$  Tänds när datorn läser eller skriver information. Indikatorn lyser med vitt sken när hårddisken är aktiv.

#### VIKTIGT! Undvik att förlora data genom att aldrig stänga av datorn när indikatorn för hårddiskaktivitet lyser.

- 3 Kontrollskena På skenan sitter strömbrytaren, statusindikatorer och pekkänsliga kontroller. Mer information om kontrollskenan finns i "Kontrollskenans funktioner" på sidan [38](#page-39-1).
- 4 Indikator för XPS-logotyp Indikatorn för XPS-logotypen visar strömtillstånden. Mer information om indikatorn för logotypen finns i "Statuslampor och indikatorer" på sidan [32](#page-33-1).
- 5 Rad med funktionstangenter På denna rad sitter tangenten för aktivering/inaktivering av dubbla bildskärmar  $\Box \Box$ , tangenten för aktivering/inaktivering av trådlöst  ${}^{\langle} \Lambda^{p} \rangle$ . tangenten för batteriets laddningsstatus  $\Box$ , tangenterna för att öka  $\Diamond$  och minska  $\bullet$  v ljusstyrkan, tangenten för aktivering/inaktivering av pekskivan samt multimediatangenterna.

Mer information om tangenter för multimedia finns i "Multimediakontrolltangenter" på sidan [36](#page-37-1).

#### Använda din bärbara XPS-dator

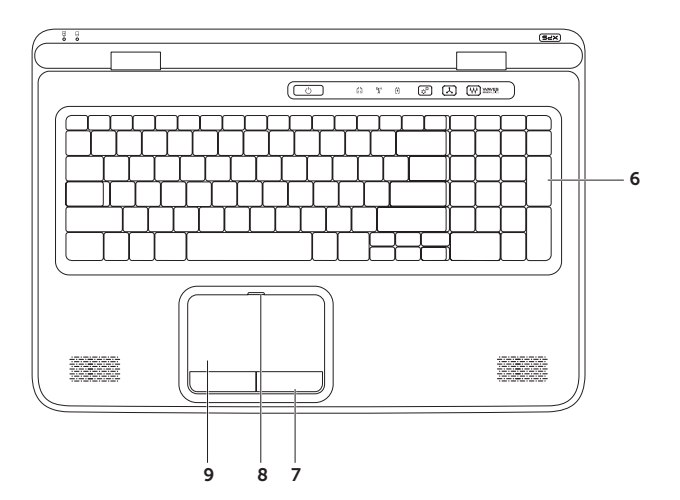

6 Tangentbort/bakgrundsbelyst tangentbort (tillval) — Om du har köpt det bakgrundsbelysta tangentbordet har F6-tangenten en bakgrundsbelyst ikon . Det bakgrundsbelysta tangentbordet (tillval) gör tangenterna synliga i mörker genom att lysa upp symbolerna på tangenterna.

 Ljusstyrkeinställning för bakgrundsbelyst tangentbord — Tryck på tangent <F6> för att växla mellan tre ljuslägen (i angiven ordning):

- • halv ljusstyrka på tangentbordet
- • hel ljusstyrka på tangentbordet
- ingen belysning
- 7 Pekskivans knappar Knappar för vänster- och högerklick som på en mus.
- 8 Indikator för pekskiva Lyser när pekskivan är inaktiverad.
- 9 Pekskiva Fungerar som en mus för att flytta markören, dra och flytta markerade objekt och vänsterklicka genom att slå lätt på ytan.

Pekskivan stödier funktionerna Rulla, Vänd, Zooma och Rotera. Ändra inställningarna för pekskivan genom att dubbelklicka på ikonen Synaptics-pekskiva i meddelandefältet på skrivbordet. Mer information finns i "Pekskivegester" på sidan [34](#page-35-1).

OBS! Aktivera eller inaktivera pekskivan genom att trycka på  $\blacksquare$ -tangenten på raden med funktionstangenter på tangentbordet.

## <span id="page-33-1"></span><span id="page-33-0"></span>Statuslampor och indikatorer

**Batteriindikator 闻** 

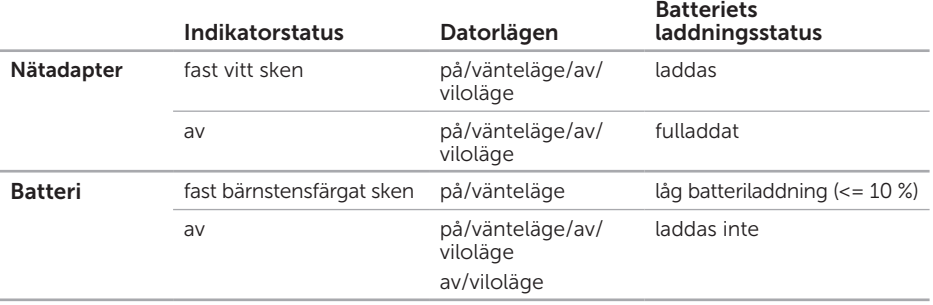

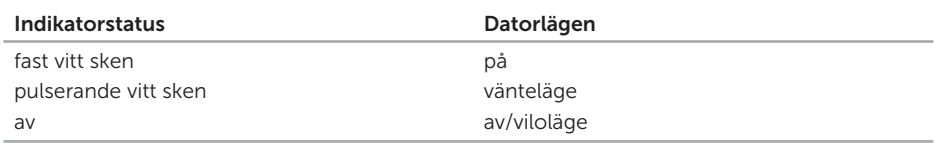

#### <span id="page-34-0"></span>Strömbrytarindikator  $\bigcirc$  eller indikator för XPS-logotyp  $\times\in$

OBS! För information om strömproblem, se "Problem med elförsörjningen" på sidan [58.](#page-59-1)

#### Inaktivera batteriladdningen

Du kan vara tvungen att inaktivera batteriladdningsfunktionen när du befinner dig på ett flygplan. Så här inaktiverar du snabbt batteriladdningsfunktionen:

- 1. Kontrollera att datorn är avstängd.
- 2. Tryck på tangenten för batteristatus  $\square$  i raden med funktionstangenter på tangentbordet.
- 3. Markera kryssrutan Disable battery charging (inaktivera batteriladdning) på fliken Battery Life (batteritid).
- OBS! Batteriladdning kan även inaktiveras i systeminställningsprogrammet.

## <span id="page-35-0"></span>Pekskivegester

#### Rulla

Gör att du kan rulla genom innehåll. Funktionen rulla innehåller:

Rulla vertikalt — Gör att du kan rulla uppåt eller nedåt i det aktiva fönstret.

rullningen.

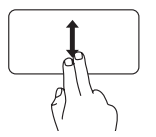

Flytta två fingrar uppåt eller nedåt för att rulla det valda objektet.

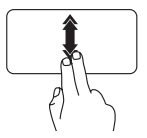

Flytta snabbt två fingrar uppåt eller nedåt för att aktivera automatisk rullning vertikalt. Knacka på pekskivan för att stoppa den automatiska

<span id="page-35-1"></span>Rulla horisontalt — Gör att du kan rulla åt vänster eller åt höger i det aktiva fönstret.

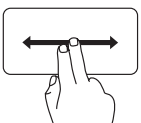

Flytta två fingrar åt vänster eller åt höger för att rulla det valda objektet.

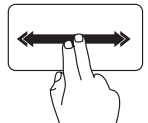

Flytta snabbt två fingrar åt vänster eller åt höger för att aktivera automatisk rullning horisontalt.

Knacka på pekskivan för att stoppa den automatiska rullningen.

#### Vänd

Gör att du kan vända innehåll framåt eller bakåt beroende på riktningen som vändningen görs.

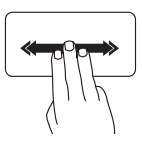

Flytta snabbt tre fingrar i den önskade riktningen för att vända innehållet i det aktiva fönstret.
## Zooma

Gör att du kan öka eller minska förstoringen av skärminnehållet. Funktionen zooma innehåller:

Knip — Gör att du kan zooma in eller ut genom att på pekskivan flytta isär eller dra ihop två fingrar.

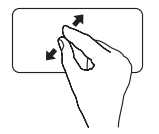

Zooma in: Flytta isär två fingrar för att förstora vyn av det aktiva fönstret.

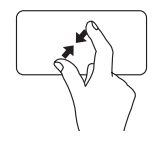

Zooma ut: Flytta ihop två fingrar för att förminska vyn av det aktiva fönstret.

### Rotera

Gör att du kan rotera skärmens aktiva innehåll. Funktionen rotera innehåller:

Vrid — Gör att du kan rotera det aktiva innehållet genom att använda två fingrar där ett finger är fast och det andra roterar.

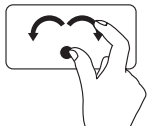

Håll tummen på plats, flytta pekfingret i en båge åt höger eller åt vänster för att rotera det valda objektet medurs eller moturs.

## Multimediakontrolltangenter

Multimediakontrolltangenterna sitter på raden med funktionstangenter på tangentbordet. Tryck på önskad tangent för att använda multimediakontrollerna. Du kan konfigurera multimediakontrolltangenterna på tangentbordet med systeminställningprogrammet (BIOS) eller Windows Mobilitetscenter.

### Systeminställningar

- 1. Tryck på <F2> under POST (Power On Self Test) för att starta systeminställningsprogrammet (BIOS).
- 2. I Function Key Behavior (Funktionstangenters beteende) väljer du Multimedia Key First (Multimediatangent först) eller Function Key First (Funktionstangent först).

Multimedia Key First (Multimediatangent först) — Detta är standardalternativet. Tryck på en multimediatangent för att utföra den förknippade multimediaåtgärden. För funktionstangenter trycker du på <Fn> + önskad funktionstangent.

Function Key First (Funktionstangent först) — Tryck på valfri funktionstangent för att utföra förknippad åtgärd. För multimediaåtgärder trycker du på <Fn> + önskad multimediatangent.

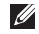

OBS! Alternativet Multimedia Key First (Multimediatangent först) är endast tillgängligt i operativsystemet.

### Windows Mobilitetscenter

- 1. Tryck på tangenterna < $\langle x\rangle$ >< $\times$ > eller rör vid kontrollen för Windows Mobilitetscenter  $\alpha^{\circ}$  på kontrollskenan för att starta Windows Mobilitetscenter.
- 2. I Raden med funktionstangenter väljer du Funktionstangent eller Multimediatangent.

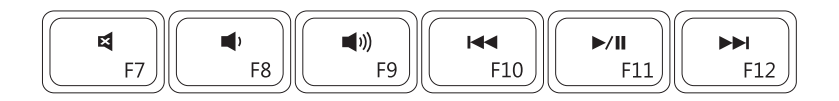

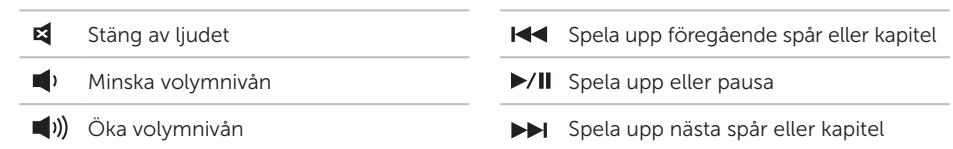

Använda din bärbara XPS-dator

## Kontrollskenans funktioner

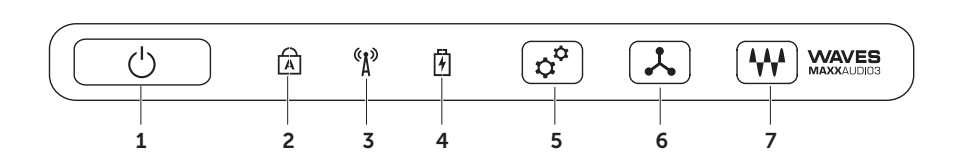

- 1  $\Box$  **Strömbrytare och lampa** Slår på eller av strömmen till datorn när den trycks in. Lampan på knappen visar strömtillstånden. Mer information om strömbrytarindikatorn finns i "Statuslampor och indikatorer" på sidan [32](#page-33-0).
- **A** Indikator för Caps lock Lyser när Caps Lock är aktiverad.
- $3 \binom{8}{1}$  Indikator för trådlöst Lyser när trådlöst är aktiverat. Mer information finns i "Aktivera eller inaktivera trådlöst" på sidan [14.](#page-15-0)
- $4 \mid \overline{B} \mid B$ atteriindikator Visar batteriets laddningsstatus. Mer information om batteriindikatorn finns i "Statuslampor och indikatorer" på sidan [32](#page-33-0).

OBS! Batteriet laddas när datorn strömförs med nätadaptern.

- 5  $\mathcal{R}^{\mathcal{U}}$  Kontroll för Windows Mobilitetscenter Rör vid kontrollen för att starta Windows Mobilitetscenter.
- 6  $\lfloor \frac{\lambda}{\cdot} \rfloor$  Kontroll för snabbstart Rör vid kontrollen för att starta ett program som du har definierat.
- $7 \left(M\right)$  Kontroll för ljudkontrollpanel Rör vid kontrollen för att starta kontrollpanelen för **Dell Audio**. Med kontrollpanelen kan du ställa in ljud ut på datorn med studiokvalitet. Du kan även ändra ljudinställningarna som volym, inställning av externa högtalare och mikrofoninställning.

## Använda den optiska enheten

VIKTIGT! Tryck inte nedåt på facket i den optiska enheten när du öppnar eller stänger det. Ha facket i den optiska enheten stängt när du inte använder enheten.

### VIKTIGT! Flytta inte på datorn när du spelar eller bränner en skiva.

Den optiska enheten spelar upp eller in cd-, dvd- och Blu-ray Disc-skivor (tillval). När du sätter i skivorna, försäkra dig om att sidan med tryck eller skrift är vänd uppåt i facket i den optiska enheten.

Så här sätter du i en skiva i den optiska enheten:

- 1. Tryck på utmatningsknappen på den optiska enheten.
- 2. Dra ut facket i den optiska enheten.
- 3. Lägg skivan med etiketten uppåt mitt i facket i den optiska enheten och knäpp fast den på centrumtappen.
- 4. Skjut in skivfacket i den optiska enheten.

### Använda reservutmatningshålet

Om den optiska enheten inte matar ut skivfacket när du trycker på utmatningsknappen så kan du använda reservutmatningshålet för att öppna skivfacket. Så här öppnar du skivfacket med reservutmatningshålet:

- 1. Stäng av datorn.
- 2. Sätt in ett litet stift eller utböjt gem i reservutmatningshålet och tryck hårt tills skivfacket öppnas.

#### Använda din bärbara XPS-dator

- 1 skiva
- centrumtapp
- optiskt skivfack
- reservutmatningshål
- utmatningsknapp

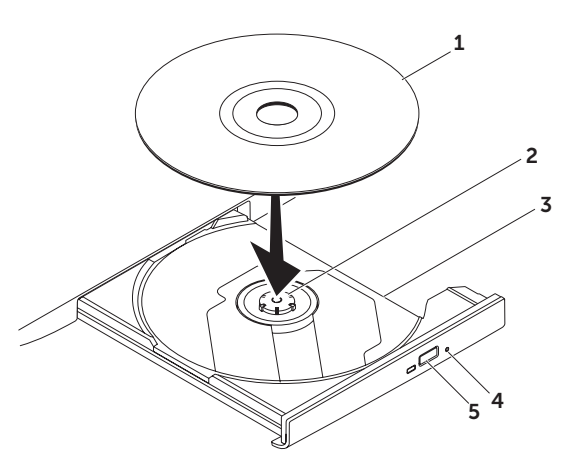

## Bildskärmens funktioner

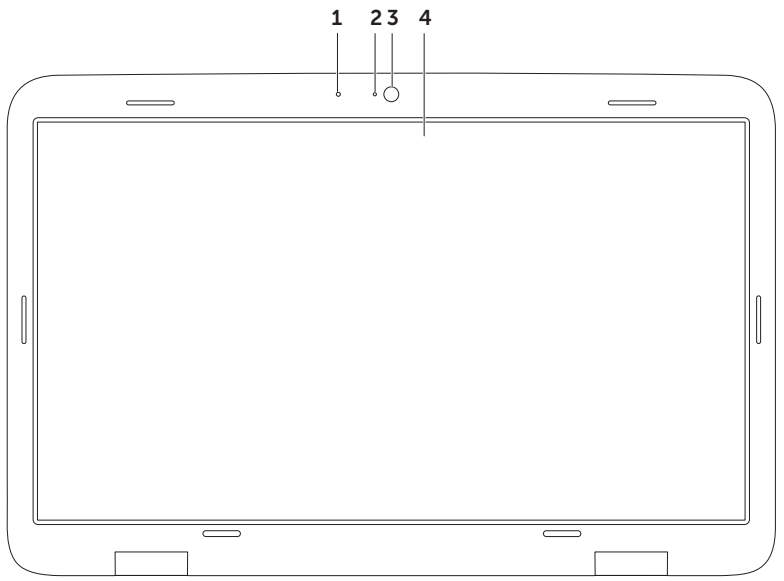

- 1 Mikrofon Ger högkvalitetsliud för videokonferenser och röstinspelning.
- 2 Kameraindikator Visar när kameran är på eller av
- 3 Kamera Inbyggd kamera för videoinspelning, konferens och chatt. Kameran stöder H.264 videokomprimeringscodec, vilket ger högkvalitativ video vid låga överföringshastigheter.
- 4 Bildskärm Bildskärmen kan variera beroende på vilka tillval du gjorde när du köpte datorn. Bildskärmen kan stödja pekskärmsfunktionen om du valde detta alternativ när du köpte datorn. Mer information om pekskärmsfunktionerna finns i "Pekskärmens gester (tillval)" på sidan [44](#page-45-0).

## Pekskärmens gester (tillval)

**OBS!** Vissa gester är programspecifika och kanske inte fungerar med alla program.

### Zooma

Gör att du kan öka eller minska förstoringen av skärminnehållet.

Knip — Gör att du kan zooma in eller ut genom att på skärmen flytta isär eller dra ihop två fingrar.

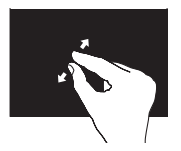

Zooma in:

Flytta isär två fingrar för att förstora vyn av det aktiva fönstret.

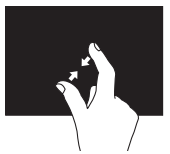

Zooma ut: Flytta ihop två fingrar för att förminska vyn av det aktiva fönstret.

## <span id="page-45-0"></span>Dröj

Ger dig åtkomst till extra information genom att simulera ett högerklick.

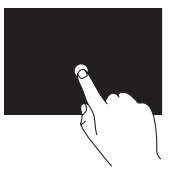

Tryck och håll ett finger på pekskärmen för att öppna sammanhangsberoende menyer.

## Vänd

Gör att du kan vända innehåll framåt eller bakåt beroende på riktningen som vändningen görs.

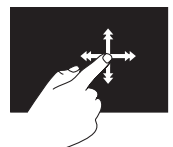

Flytta snabbt ett finger i önskad riktning för att bläddra igenom innehållet i det aktiva fönstret som du vänder sidor i en bok. Vänd fungerar även vertikalt när du navigerar genom innehåll som bilder eller låtar i en spellista.

### Rulla

Gör att du kan rulla genom innehåll. Rullfunktionen innehåller:

Panorera — Gör att du kan flytta fokus för det valda objektet om inte hela objektet är synligt.

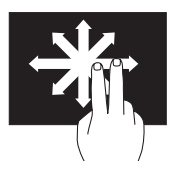

Flytta två fingrar i den önskade riktningen för att panorera det valda objektet.

Rulla vertikalt — Gör att du kan rulla uppåt eller nedåt i det aktiva fönstret.

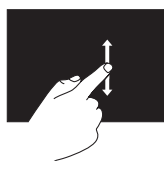

Flytta ett finger uppåt eller nedåt för att aktivera rullning vertikalt.

Rulla horisontalt — Gör att du kan rulla åt höger eller åt vänster i det aktiva fönstret.

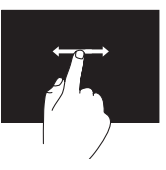

Flytta ett finger åt höger eller åt vänster för att aktivera rullning horisontalt.

### Rotera

Gör att du kan rotera skärmens aktiva innehåll.

Vrid — Gör att du kan rotera det aktiva innehållet genom att använda två fingrar.

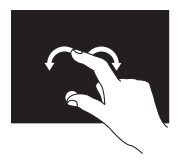

Håll ett finger eller tummen på en plats och flytta ett annat finger i en båge åt höger eller åt vänster. Du kan även rotera det aktiva innehållet genom att flytta båda fingrarna i en cirkulär rörelse.

## Ta bort och sätta tillbaka batteriet

- VARNING! Innan du utför någon av åtgärderna i det här avsnittet ska du läsa igenom och följa anvisningarna i produktinformationsguiden.
- VARNING! Om du använder ett inkompatibelt batteri kan risken för brand eller explosion öka. Använd bara ett batteri från Dell i datorn. Använd inte batterier från andra datorer.
- VARNING! Stäng av datorn och ta bort externa kablar (inklusive nätadaptern) innan du tar bort batteriet.

Så här tar du bort batteriet:

- 1. Stäng av datorn och vänd den upp och ner.
- 2. Skjut batteriets frigöringsknapp till olåst läge.
- 3. Vinkla batteriet och lyft upp det och ta bort det från datorn.

Så här sätter du tillbaka batteriet:

- 1. Rikta in flikarna på batteriet med spåren i batterifacket.
- 2. Tryck ned batteriet tills frigöringsknappen klickar.

#### Använda din bärbara XPS-dator

- 1 batteriets frigöringsknapp
- batteri
- flikar (3)

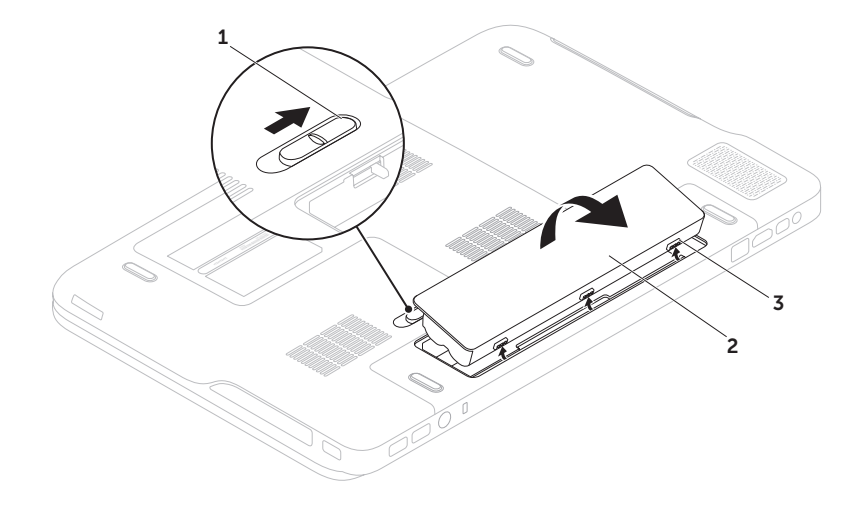

## Programvarufunktioner

### FastAccess programvara för ansiktsigenkänning

Datorn kan ha funktionen FastAccess ansiktsigenkänning. Funktionen hjälper till att hålla Dell-datorn säker genom att lära in ditt ansiktes unika utseende och använda detta för att verifiera din identitet och automatiskt ange inloggningsinformation där du normalt själv skriver in denna information (som vid inloggning till ett Windows-konto eller till säkra webbplatser). För mer information klicka på Start  $\leftrightarrow$  Alla program $\rightarrow$  FastAccess.

### Produktivitet och kommunikation

Du kan använda datorn för att skapa presentationer, broschyrer, gratulationskort, reklamblad och kalkylblad. Du kan även redigera och visa digitala fotografier och bilder. Du kan se vilken programvara som finns installerad på datorn på beställningen.

När du är ansluten till Internet kan du besöka webbplatser, konfigurera ett e-postkonto, hämta eller ladda ned filer.

### Underhållning och multimedia

Du kan titta på video, spela dataspel, skapa cd-/dvd-skivor, lyssna på musik och radiostationer från Internet med datorn.

Du kan hämta eller kopiera bild- och videofiler från bärbara enheter som digitalkameror och mobiltelefoner. Ytterligare programvaror (tillval) gör att du kan organisera och skapa musik- och videofiler som kan spelas in på skiva, sparas på bärbara produkter som en MP3-spelare och handhållna underhållningsenheter eller spelas och visas direkt på en ansluten tv, projektor eller hemmabioutrustning.

## Dell DataSafe Online Backup

- **OBS!** Dell DataSafe Online stöds endast av Windows operativsystem.
- *<b>OBS!* Det rekommenderas en bredbandsanslutning för snabba sändnings-/hämtningshastigheter.

Dell DataSafe Online är en automatiserad tjänst för säkerhetskopiering och återhämtning som hjälper till att skydda dina data och andra viktiga filer från katastrofala händelser som stöld, brand och naturkatastrofer. Du kan nå tjänsten på datorn med ett lösenordsskyddat konto.

#### Gå till DellDataSafe.com för mer information.

Schemalägga säkerhetskopieringar:

- 1. Dubbelklicka på ikonen Dell DataSafe Online i meddelandefältet på skrivbordet.
- 2. Följ anvisningarna på skärmen.

## NVIDIA Optimus-teknik

Din bärbara XPS-dator är utrustad med NVIDIA:s Optimus-teknik. Optimus-tekniken är utformad för att maximera datorns prestanda och användarupplevelsen samtidigt som den minimerar påverkan på batteritiden. Med den här tekniken kan du kombinera kapaciteten för grafikprocesser i den inbyggda Intel® grafikprocessorn (GPU) med den separata NVIDIA GPU-enheten när du kör grafikintensiva program som till exempel 3D-spel. NVIDIA GPU-enheten slås endast på för förinställda program vilket förlänger batteritiden.

Optimus-lösningen aktiveras med en programprofil. När ett program startas kontrollerar grafikdrivrutinen om programmet har en associerad programprofil.

- • Om det finns en programprofil slås NVIDIA GPU-enheten på och programmet körs i prestandaläge. NVIDIA GPU-enheten stängs automatiskt av när programmet stängs.
- • Om det inte finns en programprofil används den inbyggda Intel GPU-enheten.

Standardlistan med programprofiler uppdateras regelbundet av NVIDIA och hämtas automatiskt till datorn när du är ansluten till Internet.

Du kan även skapa programprofiler för vilket program som helst på datorn. Det kan du behöva göra för nya spel eller program som inte har en standardprogramprofil.

### Ändra inställningar i programprofilen

- 1. Högerklicka på skrivbordet och välj NVIDIA Control Panel (kontrollpanel för NVIDIA).
- 2. I fönstret NVIDIA Control Panel (kontrollpanel för NVIDIA) klickar du på 3D Settings (3D-inställningar) för att expandera valen (om de inte redan är expanderade) och klickar på Manage 3D Settings (hantera 3D-inställningar).
- 3. På fliken Programinställningar klickar du på Lägg till och bläddrar till programmets körbara fil (.exe). Nu kan du ändra inställningarna för programmet.

Om du vill ändra inställningarna för ett visst program så markerar du programmet i listan Select a program to customize: (välj program att anpassa:) och gör önskade ändringar.

*C* OBS! För mer information om alternativ och inställningar i kontrollpanelen för NVIDIA klickar du på Hjälp.

## Sensor för fritt fall

En sensor för fritt fall skyddar datorns hårddisk från möjlig skada genom att upptäcka om datorn befinner sig i fritt fall om den tappas av misstag. När fritt fall upptäcks placeras hårddisken i ett *säkert läge* för att förhindra skada på hårddiskens läs-/skrivhuvud och möjlig dataförlust. Hårddisken återgår till normal drift när den inte längre befinner sig i fritt fall.

## Dell Dock (tillval)

Dell Dock är en grupp med ikoner som ger dig enkel åtkomst till program, filer och mappar som du ofta använder. Du kan anpassa denna Dock genom att:

• Lägga till eller ta bort ikoner

- • Ändra färg och plats för Dock
- • Gruppera relaterade ikoner i kategorier
- • Ändra ikonernas beteende

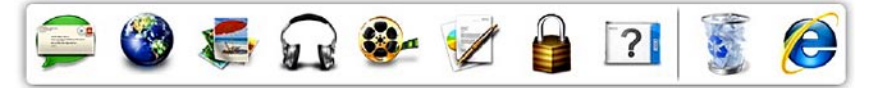

### Lägg till en kategori

- 1. Högerklicka på Dock, klicka på Lägg till→ Kategori. Fönstret Lägg till/redigera kategori visas.
- 2. Ange en titel för kategorin i fältet Titel.
- 3. Välj en ikon för kategorin från rutan Välj en bild:.
- 4. Klicka på Spara.

### Lägg till en ikon

Dra och släpp ikonen till Dock eller en kategori.

### Ta bort en kategori eller ikon

- 1. Högerklicka på kategorin eller ikonen på Dock och klicka på **Ta bort genväg** eller Ta bort kategori.
- 2. Följ anvisningarna på skärmen.

### Anpassa Dock

- 1. Högerklicka på Dock och klicka på Avancerade inställningar....
- 2. Välj önskat alternativ för att anpassa Dock.

## Dell Stage (tillval)

Programvaran Dell Stage ger dig tillgång till dina bästa media- och multipekprogram.

Starta Dell Stage genom att klicka på Start

- $\leftrightarrow$  Alla program $\rightarrow$  Dell Stage $\rightarrow$  Dell Stage.
- **OBS!** Vissa program på Dell Stage kan även startas från menyn Alla program.

Du kan anpassa Dell Stage på följande sätt:

- Arrangera om en programgenväg Markera och håll inne programgenvägen tills den blinkar och dra programgenvägen till önskad plats på Dell Stage.
- • Minimera Dra fönstret Dell Stage till skärmens underkant.
- • Anpassa Markera inställningsikonen och välj sedan önskat alternativ.

Följande program finns på Dell Stage:

- **OBS!** Vissa program kanske inte är tillgängliga beroende på vilka tillval du gjorde när du köpte datorn.
- MUSIC Spela musik eller bläddra i dina musikfiler sorterade efter album, artist eller titel. Du kan även lyssna på radiostationer från hela världen. Med programmet Napster (tillval) kan du hämta låtar när du är ansluten till Internet.
- $\bullet$  YOUPAINT  $=$  Rita och ändra bilder.
- $\bullet$  GAMES  $-$  Spela pekaktiverade spel.
- Documents Ger snabb åtkomst till mappen Dokument på datorn.
- PHOTO Visa, organisera och ändra dina bilder. Du kan skapa bildspel och samlingar av dina bilder och överföra dem till Facebook eller Flickr när du är ansluten till Internet.
- DELL WEB Ger en förhandsvisning av upp till fyra favoritwebbplatser. Klicka eller knacka på förhandsvisningen av webbplatsen för att öppna den i webbläsaren.
- $\cdot$  VIDEO  $-$  Visa videor. Med programmet CinemaNow (tillval) kan du köpa eller hyra filmer och tv-shower när du är ansluten till Internet.
- $\bullet$  SHORTCUTS  $-$  Ger snabb åtkomst till program du ofta använder.
- $\cdot$  STICKYNOTES  $-$  Skapa anteckningar eller påminnelser med tangentbordet eller pekskärmen. Dessa anteckningar visas på den elektroniska anslagstavlan nästa gång du startar STICKYNOTES. Du kan även spara anteckningar på skrivbordet.
- • Web Tile Ger en förhandsvisning av upp till fyra favoritwebbplatser. Med Tile kan du lägga till, ändra eller ta bort en förhandsvisning av en webbplats. Klicka eller knacka på förhandsvisningen av webbplatsen för att öppna den i webbläsaren. Du kan även skapa flera Web Tiles med Apps Gallery.

# Lösa problem

Det här avsnittet innehåller

felsökningsinformation för datorn. Om du inte kan lösa ditt problem med hjälp av följande anvisningar läser du "Använda supportverktyg" på sidan [62](#page-63-0) eller "Kontakta Dell" på sidan [85](#page-86-0).

VARNING! Endast utbildad servicepersonal ska ta bort datorhöljet. Se Servicehandboken på support.dell.com/manuals för avancerade serviceinstruktioner.

## Pipkoder

Datorn kan ge ifrån sig ett antal ljudsignaler vid uppstart om det finns fel eller problem. Denna serie med ljudsignaler, som kallas för en pipkod, identifierar ett problem. Om detta sker, skriv ner pipkoden och kontakta Dell (se "Kontakta Dell" på sidan [85](#page-86-0)) för hjälp.

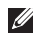

OBS! För utbyte av delar, se *Servicehandboken* på support.dell.com.

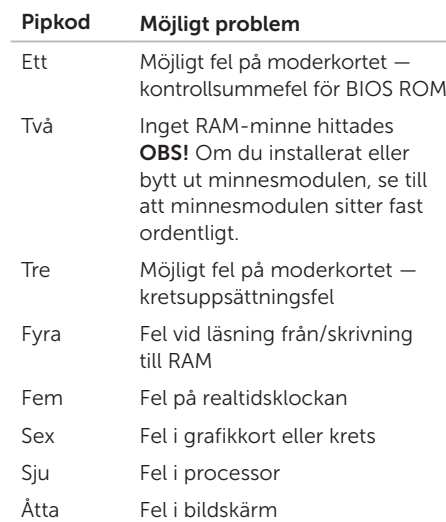

## Problem med pekskärmen

#### Vissa eller alla multipekfunktioner fungerar inte —

- • Vissa pek- och multipekfunktioner kan vara inaktiverade. Aktivera dem genom att dubbelklicka på ikonen Snärtningar 5 i meddelandefältet på skrivbordet. I fönstret Penna och pekskärm väljer du fliken Pekskärm och kontrollerar att alternativen Använd fingret för inmatning och Aktivera flertrycksgester och flertryckshandskrift är aktiverade.
- • Multipekfunktionen kanske inte stöds av programmet.
- • Pekskärmen kalibrerades på fabriken och behöver inte kalibreras om. Om du väljer att kalibrera pekskärmen klickar du på Start + Kontrollpanelen→ Maskinvara och ljud→ Inställningar för Tablet PC→ Kalibrera....

OBS! Felaktig kalibrering kan leda till onoggrannhet i pekkänsligheten.

Om pekskärmens känslighet minskar — Det kan finnas främmande partiklar (som klibb från tejp eller självhäftande blad) som blockerar pekskivans sensorer. För att ta bort dessa partiklar:

- 1. Stäng av datorn.
- 2. Koppla bort nätadaptern från vägguttaget.

#### $\bigwedge$  VIKTIGT! Använd inte vatten eller diskmedel för att torka av pekskärmen.

3. Använd en ren, luddfri trasa (vid behov kan du spraya ett milt, icke repande rengöringsmedel eller vatten på trasan, men inte på skärmen) och torka av pekskivans yta och sidor för att ta bort smuts och fingeravtryck.

## Problem med nätverk

### Trådlösa anslutningar

#### Om den trådlösa nätverksanslutningen

förloras — Den trådlösa routern är nedkopplad eller så har trådlös anslutning inaktiverats på datorn.

- • Kontrollera att din trådlösa router är påslagen och ansluten till din datakälla (kabelmodem eller nätverkshubb).
- • Kontrollera att trådlöst är aktiverat på datorn (se "Aktivera eller inaktivera trådlöst" på sidan [14](#page-15-0)).
- • Etablera anslutningen med den trådlösa routern igen (se "Konfigurera en trådlös anslutning" på sidan [18](#page-19-0)).
- • En störning kan blockera eller störa den trådlösa anslutningen. Försök med att flytta datorn närmare den trådlösa routern.

### Kabelbaserade anslutningar

#### Om den kabelbaserade nätverksanslutningen är förlorad — Nätverkskabeln är lös eller skadad.

• Kontrollera att nätverkskabeln är ansluten och inte skadad.

## Problem med elförsörjningen

Om strömindikatorn inte lyser — Datorn är antingen avstängd, i vänteläge eller får ingen ström.

- • Tryck på strömbrytaren. Datorn återupptar normal drift om den är avstängd eller i vänteläge.
- • Sätt i nätadapterkabeln igen i nätkontakten på datorn och eluttaget.
- • Om nätadapterkabeln är ansluten till en förgreningsdosa kontrollerar du att förgreningsdosan är ansluten till ett eluttag och att den inte är avstängd. Ta bort alla eventuella strömskydd, förgreningsdosor och förlängningssladdar och prova om datorn startar korrekt.
- • Kontrollera att eluttaget fungerar genom att ansluta något annat till det, exempelvis en lampa.

• Kontrollera nätadapterns kabelanslutningar. Om nätadaptern har en lampa kontrollerar du att lampan på nätadaptern är på.

Om strömindikatorn lyser med fast vitt sken och datorn inte svarar — Bildskärmen kanske inte svarar.

- • Tryck på strömbrytaren tills datorn stängs av och slå sedan på den igen.
- • Om problemet kvarstår kontaktar du Dell (se "Kontakta Dell" på sidan [85\)](#page-86-0).

### Om strömindikatorn lyser med pulserande

vitt sken - Datorn är i vänteläge eller så kanske bildskärmen inte svarar.

- • Tryck på någon av tangenterna på tangentbordet, flytta den anslutna musen eller ett finger på pekskivan, eller tryck på strömbrytaren för att återgå till normalläge.
- • Om bildskärmen inte svarar, tryck på strömbrytaren tills datorn stängs av och slå sedan på den igen.
- • Om problemet kvarstår kontaktar du Dell (se "Kontakta Dell" på sidan [85\)](#page-86-0).

Om du har stött på störningar som hindrar mottagning på datorn — En icke önskad signal skapar en störning genom att störa eller blockera andra signaler. Några möjliga störningskällor är:

- • Förlängningssladdar för ström, tangentbord och mus.
- • För många enheter anslutna till samma grenuttag.
- • Flera förgreningsdosor anslutna till samma eluttag.

## Problem med minne

#### Om du får ett meddelande om att minnet inte räcker till —

- • Spara och stäng alla öppna filer och avsluta alla öppna program som du inte använder och se om det löser problemet.
- Minneskraven finns i programmens dokumentation. Vid behov, installera extra minne (se *Servicehandboken* på support.dell.com/manuals).
- • Sätt tillbaka den eller de minnesmoduler som du har i motsvarande kontakter (se *Servicehandboken* på support.dell.com/manuals).
- • Om problemet kvarstår kontaktar du Dell (se "Kontakta Dell" på sidan [85\)](#page-86-0).

#### Om andra problem med minnet uppstår —

- • Kör Dell Diagnostics (se "Dell Diagnostics" på sidan [65](#page-66-0)).
- • Om problemet kvarstår kontaktar du Dell (se "Kontakta Dell" på sidan [85\)](#page-86-0).

## <span id="page-61-0"></span>Problem med låsningar och programvara

Om datorn inte startar — Kontrollera att nätadapterkabeln är korrekt ansluten till datorn och till eluttaget.

#### Om ett program hänger sig —

Avsluta programmet:

- 1. Tryck på <Ctrl><Skift><Esc> samtidigt.
- 2. Klicka på Applikationer.
- 3. Markera det program som inte längre svarar.
- 4. Klicka på Avsluta aktivitet.

Om ett program kraschar ofta — Kontrollera programdokumentationen. Avinstallera och installera om programmet om det behövs.

**OBS!** Det finns oftast installationsanvisningar för programvaran i tillhörande dokumentation eller på medföljande cd-skiva.

Om datorn inte svarar eller en helt blå skärm visas —

#### VIKTIGT! Du kan förlora data om du inte kan stänga av datorn på det vanliga sättet via operativsystemet.

Om datorn varken svarar på tangentnedtryckningar eller musrörelser håller du strömbrytaren intryckt i minst 8-10 sekunder tills datorn stängs av. Starta sedan om datorn.

#### Ett program är avsett för en tidigare version av operativsystemet Microsoft® Windows® —

Kör guiden för programkompatibilitet. Guiden Programkompatibilitet konfigurerar program så att de körs i en miljö som liknar en tidigare version av operativsystemet Microsoft Windows. Att köra guiden Programkompatibilitet:

- 1. Klicka på Start + Kontrollpanelen→ Program→ Kör program som har skapats för tidigare versioner av Windows.
- 2. Klicka på **Nästa** när startsidan visas.
- 3. Följ anvisningarna på skärmen.

#### Om andra problem med programvara uppstår —

- • Säkerhetskopiera filerna omedelbart.
- • Använd ett antivirusprogram för att kontrollera att det inte finns virus på hårddisken eller cd-skivorna.
- • Spara och stäng alla öppna filer och program och stäng av datorn på menyn Start  $\bigoplus$
- • Se efter i programdokumentationen eller kontakta återförsäljaren av programvaran:
	- Se till att programmet är kompatibelt med det operativsystem som är installerat på datorn.
- Se till att datorn uppfyller de minimikrav för maskinvara som krävs för att köra programmet. Dokumentationen för programmet innehåller mer information.
- Se till att programmet är rätt installerat och konfigurerat.
- Kontrollera att drivrutinerna inte står i konflikt med andra program.
- Avinstallera och installera om programmet om det behövs.
- Skriv ned de felmeddelanden som visas för att hjälpa till vid felsökning när du kontaktar Dell.

# <span id="page-63-0"></span>Använda supportverktyg

## Dell Support Center

Dell Support Center hjälper dig att hitta den service, support och systemspecifika information som du behöver.

Starta programmet genom att klicka på ikonen i meddelandefältet på skrivbordet.

På hemsidan för Dell Support Center visas datorns modellnummer, servicenummer, expresskod och kontaktinformation för service.

Hemsidan innehåller även länkar som du använder för att nå:

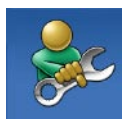

Självhjälp (felsökning, säkerhet, systemprestanda, nätverk/ Internet, säkerhetskopiering/ återställning och Windows operativsystem)

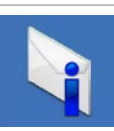

Varningar (teknisk supportinformation som berör just din dator)

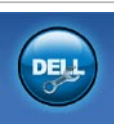

Hjälp från Dell (teknisk support via DellConnect™, kundtjänst, utbildningar och självstudier, instruktiv hjälp från Solution Station™ och Online Scan med PC CheckUp)

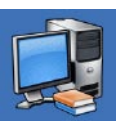

Om systemet (systemdokumentation, garantiinformation, systeminformation, uppgraderingar och tillbehör)

För mer information om Dell Support Center och tillgängliga supportverktyg, gå till DellSupportCenter.com.

## Mina nedladdningar från Dell

**OBS!** Mina nedladdningar från Dell kanske inte finns tillgängligt i alla regioner.

För vissa programvaror som är förinstallerade på din nya Dell-dator medföljer det inte någon säkerhetskopia på cd- eller dvd-skiva. Denna programvara finns nu på webbplatsen Mina nedladdningar från Dell. Från denna webbplats kan du hämta tillgängliga programvaror för återinstallation eller för att skapa egna säkerhetskopior.

Så här registrerar och använder du Mina nedladdningar från Dell:

- 1. Gå till DownloadStore.dell.com/media.
- 2. Följ instruktionerna på skärmen för att registrera och hämta programvaran.
- 3. Återinstallera programvara eller skapa en säkerhetskopia för framtida användning.

## Systemmeddelanden

Om datorn har ett problem eller fel kan ett systemmeddelande visas som hjälper dig att identifiera orsaken och de åtgärder som behövs för att lösa problemet.

**OBS!** Om meddelandet som visas inte finns med i följande exempel läser du i dokumentationen för antingen operativsystemet eller programmet som kördes när meddelandet visades eller så kontaktar du Dell (se "Kontakta Dell" på sidan [85\)](#page-86-0) för hjälp.

#### CMOS checksum error (Felaktig kontrollsumma för CMOS) — Eventuellt fel

på moderkort eller slut på RTC-batteri. Byt ut batteriet (se *Servicehandboken* på support.dell.com/manuals) eller kontakta Dell (se "Kontakta Dell" på sidan [85\)](#page-86-0) för hjälp.

#### Hard-disk drive failure (Fel på hårddisken) —

Möjligt fel på hårddisken under hårddiskens självtest vid uppstart. Kontakta Dell (se "Kontakta Dell" på sidan [85\)](#page-86-0) för hjälp.

#### Hard-disk drive read failure (Fel vid läsning från

hårddisken) — Möjligt fel på hårddisken under hårddiskens självtest vid uppstart. Kontakta Dell (se "Kontakta Dell" på sidan [85](#page-86-0)) för hjälp.

#### No boot device available (Det finns ingen startenhet) — Ingen startbar partition på hårddisken, kabeln till hårddisken är lös eller det finns inte några startbara enheter.

• Om hårddisken är konfigurerad som startenhet kontrollerar du att kablarna är ordentligt anslutna och att enheten är korrekt installerad och partitionerad som startenhet.

• Starta systeminställningsprogrammet och säkerställ att startsekvensinformationen är korrekt (se *Servicehandboken* på support.dell.com/manuals).

CAUTION - Hard Drive SELF MONITORING SYSTEM has reported that a parameter has exceeded its normal operating range. Dell recommends that you back up your data regularly. A parameter out of range may or may not indicate a potential hard drive problem (VIKTIGT - hårddiskens självövervakningssystem har rapporterat att en parameter har överskridit det normala driftintervallet. Dell rekommenderar att du säkerhetskopierar dina data regelbundet. En parameter som hamnat utanför det normala intervallet kan påvisa att det är problem med hårddisken, men det är inte säkert) — S.M.A.R.T-fel, möjligt fel på hårddisken. Kontakta Dell (se "Kontakta Dell" på sidan [85\)](#page-86-0) för hjälp.

## Felsökare för maskinvara

Om en enhet antingen inte upptäcks av operativsystemet eller identifieras men är felaktigt konfigurerad, kan du använda Enhetshanteraren eller Felsökare för maskinvara för att lösa problemet.

Så här startar du Felsökare för maskinvara:

- 1. Klicka på Start  $\rightarrow$  Hiälp och support.
- 2. Skriv felsökare för maskinvara i sökfältet och tryck på <Retur> för att starta sökningen.
- 3. I sökresultaten väljer du det alternativ som beskriver problemet på bästa sätt, och följer resterande felsökningsinstruktioner.

## <span id="page-66-0"></span>Dell Diagnostics

Om du får problem med din dator utför du kontrollerna som beskrivs i "Problem med låsningar och programvara" på sidan [60](#page-61-0) och kör Dell Diagnostics innan du kontaktar Dell och ber om hjälp.

- OBS! Dell Diagnostics fungerar bara på Dell-datorer.
- *DBS! Drivers and Utilities-skivan* medföljer inte alla datorer.

Kontrollera att enheten som du vill testa visas i systeminställningsprogrammet och är aktiv. Tryck på <F2> under POST (Power On Self Test) för att starta systeminställningsprogrammet (BIOS).

Starta Dell Diagnostics från hårddisken eller från *Drivers and Utilities*-skivan.

### Starta Dell Diagnostics från hårddisken

Dell Diagnostics finns på en dold diagnostikpartition på hårddisken.

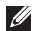

- **OBS!** Om bildskärmen inte fungerar, kontakta Dell (se "Kontakta Dell" på sidan [85](#page-86-0)) för hjälp.
- 1. Säkerställ att datorn är ansluten till ett eluttag som är känt för att fungera riktigt.
- 2. Starta (eller starta om) datorn.
- 3. När DELL™-logotypen visas trycker du direkt på <F12>. Välj Diagnostics från startmenyn och tryck på <Retur>. Detta kan anropa PSA (Pre-Boot System Assessment) på din dator.

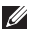

**OBS!** Om du väntar för länge och operativsystemets logotyp visas, fortsätter du att vänta tills skrivbordet i Microsoft® Windows® visas. Stäng sedan av datorn och försök igen.

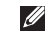

**OBS!** Får du ett meddelande om att ingen partition för diagnostikverktyget hittades kör du Dell Diagnostics från *Drivers and Utilities*-skivan.

*Om PSA anropas:*

- a. PSA börjar köra tester.
- b. Om PSA slutförs utan problem visas följande meddelande: "No problems have been found with this system so far. Do you want to run the remaining memory tests? This will take about 30 minutes or more. Do you want to continue? (Recommended)." ("Inga problem har ännu hittats i systemet. Vill du köra de återstående minnestesten? Det tar 30 minuter eller mer. Vill du fortsätta? (rekommenderas).")
- c. Om du har minnesproblem, tryck på <y>, tryck annars på <n>. Följande meddelande visas: "Booting Dell Diagnostic Utility Partition. Press any key to continue." ("Startar partitionen med verktyget Dell Diagnostics. Fortsätt genom att trycka på valfri tangent.")
- d. Tryck på valfri tangent för att öppna fönstret Choose An Option (Välj ett alternativ).

#### *Om PSA inte anropas:*

Tryck på valfri tangent för att starta Dell Diagnostics från diagnostikpartition på hårddisken och öppna fönstret Choose An Option (Välj ett alternativ).

4. Markera det test du vill köra.

- 5. Om du stöter på ett problem under ett test visas ett meddelande på skärmen med en felkod och en beskrivning av problemet. Skriv ner felkoden och problembeskrivning och kontakta sedan Dell (se "Kontakta Dell" på sidan [85](#page-86-0)) för hjälp.
- OBS! Datorns servicenummer visas överst på varje testsida. Servicenumret hjälper till att identifiera datorn när du kontaktar Dell.
- 6. När testen är slutförda stänger du testfönstret och går tillbaka till fönstret Choose An Option (Välj ett alternativ).
- 7. Klicka på Exit (Avsluta) för att avsluta Dell Diagnostics och starta om datorn.

### Starta Dell Diagnostics från Drivers and Utilities-skivan

- *<b>OBS! Drivers and Utilities-skivan medföljer* inte alla datorer.
- 1. Mata in *Drivers and Utilities*-skivan.
- 2. Stäng av och starta om datorn. När DELL™-logotypen visas trycker du direkt på <F12>.
- **OBS!** Om du väntar för länge och operativsystemets logotyp visas, fortsätter du att vänta tills skrivbordet i Microsoft Windows visas. Stäng sedan av datorn och försök igen.
- 

**OBS!** I nästa steg ändras startordningen bara tillfälligt. Nästa gång startas datorn enligt vad som har angetts för enheterna i systeminställningsprogrammet.

- 3. När listan med startenheter visas markerar du CD/DVD/CD-RW och trycker på <Retur>.
- 4. Välj alternativet Boot from CD-ROM (Starta från cd-skiva) på menyn som visas och tryck på <Retur>.
- 5. Tryck på 1 för att starta cd-menyn och tryck sedan på <Retur> för att fortsätta.
- 6. Välj Run the 32 Bit Dell Diagnostics (Kör 32-bitars Dell Diagnostics) i den numrerade listan. Finns det flera versioner väljer du den som gäller din dator.
- 7. Markera det test du vill köra.
- 8. Om du stöter på ett problem under ett test visas ett meddelande på skärmen med en felkod och en beskrivning av problemet. Skriv ner felkoden och problembeskrivning och kontakta sedan Dell (se "Kontakta Dell" på sidan [85](#page-86-0)) för hjälp.
- **OBS!** Datorns servicenummer visas överst på varje testsida. Servicenumret hjälper till att identifiera datorn när du kontaktar Dell.
- 9. När testen är slutförda stänger du testfönstret och går tillbaka till fönstret Choose An Option (Välj ett alternativ).
- 10.Klicka på Exit (Avsluta) för att avsluta Dell Diagnostics och starta om datorn.
- 11.Ta ut *Drivers and Utilities*-skivan.

# Återställa operativsystemet

Du kan återställa datorns operativsystem med ett av följande alternativ:

∧ VIKTIGT! Om du använder Dell Factory Image Restore eller operativsystemskivan för att återställa operativsystemet kommer alla datafiler på datorn att raderas permanent. Ta om möjligt en säkehetskopia av dina datafiler innan du använder dessa alternativ.

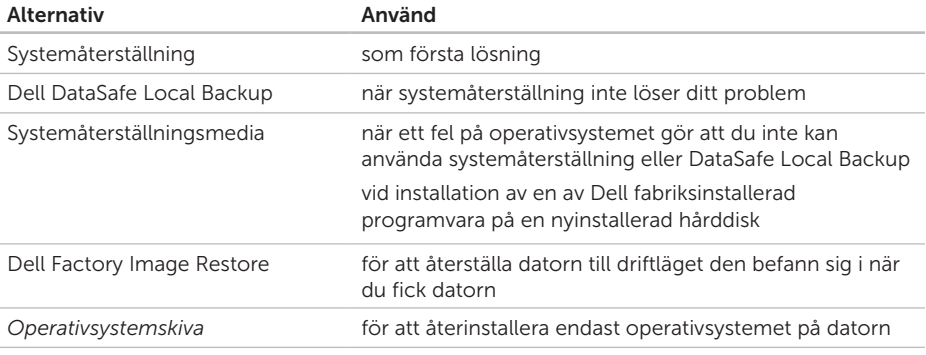

OBS! *Operativsystemskivan* medföljer inte alla datorer.
# <span id="page-72-0"></span>Systemåterställning

I operativsystemen Microsoft® Windows® finns funktionen för systemåterställning som gör att du kan återställa datorn till ett tidigare driftsläge (utan att detta påverkar data) om ändringar i maskinvara, programvara eller andra systeminställningar har gjort att datorn inte längre fungerar som önskat. Eventuella ändringar som Systemåterställning gör i datorn kan ångras helt.

VIKTIGT! Säkerhetskopiera dina datafiler regelbundet. Systemåterställning övervakar inte datafiler och kan inte återställa dem.

#### Starta Systemåterställning

1. Klicka på Start <sup>4</sup>.

- 2. I sökrutan skriver du Systemåterställning och trycker på <Retur>.
- **OBS! Fönstret Användarkontroll kan** visas. Om du är administratör för datorn, klickar du på Fortsätt: om inte, kontaktar du din administratör för att fortsätta med önskad handling.

3. Klicka på Nästa och följ instruktionerna på skärmen.

Om systemåterställningen inte löste problemet kan du ångra den senaste systemåterställningen.

#### Ångra den senaste systemåterställningen

- **OBS!** Spara och stäng alla öppna filer och avsluta alla öppna program innan du ångrar den senaste systemåterställningen. Du bör inte ändra, öppna eller ta bort några filer eller program förrän systemåterställningen är klar.
- 1. Klicka på Start .
- 2. I sökrutan skriver du Systemåterställning och trycker på <Retur>.
- 3. Klicka på Ångra den senaste återställningen och klicka på Nästa.

# <span id="page-73-1"></span><span id="page-73-0"></span>Dell DataSafe Local Backup

- VIKTIGT! Om du använder Dell DataSafe Local Backup för att återställa operativsystemet kommer alla program och drivrutiner som du har installerat sedan du fick datorn att tas bort. Skapa säkerhetskopior av program som du måste installera på datorn innan du använder Dell DataSafe Local Backup. Använd Dell DataSafe Local Backup enbart om systemåterställningen inte kunde lösa dina problem med operativsystemet.
- VIKTIGT! Även om Dell Datasafe Local Backup är utformat för att bevara alla datafiler på datorn så rekommenderas det att du tar en säkerhetskopia av dina datafiler innan du använder Dell DataSafe Local Backup.
- **OBS!** Om Dell DataSafe Local Backup inte finns på din dator använder du Dell Factory Image Restore (se "Dell Factory Image Restore" på sidan [75](#page-76-0)) för att återställa operativsystemet.

Du kan använda Dell DataSafe Local Backup för att återställa hårddisken till till driftläget den befann sig i när du fick datorn och samtidigt bevara datafilerna.

Med DataSafe Local Backup kan du:

- • Säkerhetskopiera och återställa datorn till ett tidigare driftläge
- • Skapa systemåterställningsmedia (se "Skapa systemåterställningsmedia (rekommenderat)" på sidan [10\)](#page-11-0)

#### Dell DataSafe Local Backup Basic

Så här återställer du operativsystemet och av Dell fabriksinstallerad programvara samtidigt som du bevarar datafilerna:

- 1. Stäng av datorn.
- 2. Frånkoppla alla enheter (USB-enhet, skrivare osv.) som är anslutna till datorn och ta bort all intern maskinvara som nyligen lagts till.

OBS! Koppla inte bort nätadaptern.

3. Slå på datorn.

- 4. När DELL™-logotypen visas trycker du på <F8> flera gånger för att komma till fönstret Avancerade startalternativ.
- **OBS!** Om du väntar för länge och operativsystemets logotyp visas, fortsätter du att vänta tills skrivbordet i Microsoft Windows visas. Stäng sedan av datorn och försök igen.
- 5. Välj Reparera datorn.
- 6. Välj Dell DataSafe Restore and Emergency Backup i menyn System Recovery Options och följ instruktionerna på skärmen.
- **OBS!** Återställningen kan ta en timme eller mer, beroende på storlek för de data som ska återställas.
- **OBS!** För mer information, se kunskapsbasartikeln 353560 på support.dell.com.

#### Uppgradera till Dell DataSafe Local Backup Professional

**OBS!** Dell DataSafe Local Backup Professional kan vara installerad på datorn om du beställde den vid inköpstillfället.

Dell DataSafe Local Backup Professional erbjuder ytterligare funktioner för att:

- • Säkerhetskopiera och återställa datorn baserad på filtyper
- • Säkerhetskopiera filer till en lokal lagringsenhet
- • Schemalägga automatiska säkerhetskopieringar

Så här uppgraderar du till Dell DataSafe Local Backup Professional:

- 1. Dubbelklicka på ikonen Dell DataSafe Local Backup **in** i meddelandefältet på skrivbordet.
- 2. Klicka på UPPGRADERA NU!
- 3. Följ anvisningarna på skärmen.

# <span id="page-75-1"></span><span id="page-75-0"></span>Systemåterställningsmedia

#### VIKTIGT! Även om

systemåterställningsmediet är utformat för att bevara alla datafiler på datorn så rekommenderas det att du tar en säkerhetskopia av dina datafiler innan du använder systemåterställningsmediet.

Du kan använda systemåterställningsmediet, skapat med Dell DataSafe Local Backup, för att återställa hårddisken till driftläget den befann sig i när du köpte datorn och samtidigt bevara datafilerna.

Använd systemåterställningsmediet när:

- • Operativsystemsfel förhindrar användningen av återställningsalternativ som är installerade på datorn.
- • Ett fel på hårddisken gör att du inte kan återställa data.

Så här återställer du operativsystemet och av Dell fabriksinstallerad programvara på datorn med systemåterställningsmediet:

- 1. Sätt i systemåterställningsskivan eller USB-minnet och starta om datorn.
- 2. När DELL™-logotypen visas trycker du direkt på <F12>.
- OBS! Om du väntar för länge och operativsystemets logotyp visas, fortsätter du att vänta tills skrivbordet i Microsoft Windows visas. Stäng sedan av datorn och försök igen.
- 3. Välj lämplig startenhet i listan och tryck på <Retur>.
- 4. Följ anvisningarna på skärmen.

# <span id="page-76-1"></span><span id="page-76-0"></span>Dell Factory Image Restore

- VIKTIGT! Om du använder Dell Factory Image Restore för att återställa operativsystemet kommer all data på hårddisken att raderas permanent, och alla program och drivrutiner som du har installerat sedan du fick datorn tas bort. Säkerhetskopiera all information, om möjligt, innan du använder detta alternativ. Använd Dell Factory Image Restore enbart om systemåterställningen inte kunde lösa dina problem med operativsystemet.
- OBS! Dell Factory Image Restore kanske  $\mathscr{M}$ inte finns i vissa länder eller på vissa

datorer.

*DBS!* Om Dell Factory Image Restore inte finns på din dator använder du Dell DataSafe Local Backup (se "Dell DataSafe Local Backup" på sidan [72](#page-73-0)) för att återställa operativsystemet.

Använd Dell Factory Image Restore enbart som sista metod för att återställa operativsystemet. Det här alternativet återställer hårddisken så som den var när du köpte datorn. Alla program och filer som lagts till sen du fick datorn — inklusive datafiler raderas permanent från hårddisken. Datafiler innebär bland annat dokument, kalkylblad, e-post, digitalfoton, musikfiler m.m. Säkerhetskopiera alla data, om möjligt, innan du använder Factory Image Restore.

#### Starta Dell Factory Image Restore

- 1. Starta datorn.
- 2. När DELL™-logotypen visas trycker du på <F8> flera gånger för att komma till fönstret Avancerade startalternativ.
- OBS! Om du väntar för länge och  $\mathscr{M}$ operativsystemets logotyp visas, fortsätter du att vänta tills skrivbordet i Microsoft Windows visas. Stäng sedan av datorn och försök igen.

Återställa operativsystemet

- 3. Välj Reparera din dator. Fönstret Alternativ för systemåterställning visas.
- 4. Välj en tangentbordslayout och klicka på Nästa.
- 5. För att kunna använda återställningsalternativen ska du logga in som en lokal användare. För att kunna nå kommandotolken skriver du administrator i fältet Användarnamn och klickar på OK.
- 6. Klicka på Dell Factory Image Restore. Välkomstskärmen för Dell Factory Image Restore visas.
- *<b>OBS!* Beroende på vilken konfiguration du har kan du behöva välja Dell Factory Tools och därefter Dell Factory Image Restore.
- 7. Klicka på Nästa. Skärmen Bekräfta databorttagning visas.
- - **OBS!** Om du inte vill fortsätta med Factory Image Restore klickar du på Avbryt.
	- 8. Markera kryssrutan för att bekräfta att du vill fortsätta med att formatera om hårddisken och återställa systemprogramvaran till fabriksskick, klicka sedan på Nästa.

Återställningsprocessen börjar, och kan ta fem minuter eller mer att slutföra. Ett meddelande visas när operativsystemet och de fabriksinstallerade programmen har återställts till grundskicket.

9. Klicka på Slutför för att starta om datorn.

# <span id="page-78-0"></span>Få hjälp

Om du får problem med datorn genomför du följande steg för att felsöka och diagnostisera problemet:

- 1. Se "Lösa problem" på sidan [55](#page-56-0) för information och procedurer som hänför sig till problemet som datorn stöter på.
- 2. Information om hur du kör Dell Diagnostics finns i "Dell Diagnostics" på sidan [65](#page-66-0).
- 3. Fyll i "Diagnostisk checklista" på sidan [84](#page-85-0).
- 4. Om du vill få hjälp med frågor som rör installation och felsökning går du till det stora utbudet av onlinetjänster på (support.dell.com). En mer omfattande förteckning över Dells supportresurser online finns i "Onlinetjänster" på sidan [79.](#page-80-0)
- 5. Om problemet kvarstår kontaktar du Dell se "Innan du ringer" på sidan [83](#page-84-0).
- OBS! Ring Dell support från en telefon vid eller i närheten av datorn, så att personalen lättare kan hjälpa dig med de åtgärder som krävs.
- OBS! Dells expresservice är inte tillgänglig i alla länder.

Ange din expresskod när den efterfrågas, så kopplas du direkt till rätt supportpersonal. Om du inte har någon kod öppnar du mappen Dell Accessories, dubbelklickar på ikonen Express Service Code och följer anvisningarna.

**OBS!** Vissa av tjänsterna finns inte utanför USA. Kontakta den lokala Dellrepresentanten för mer information.

<span id="page-79-0"></span>Få hjälp

# Teknisk support och kundtjänst

Dells supporttjänst är tillgänglig och besvarar frågor om Dell-maskinvara. Vår supportpersonal använder datorbaserade diagnostikmetoder för att snabbt kunna ge rätt svar på dina frågor.

Information om hur du kontaktar Dells support finns i "Innan du ringer" på sidan [83](#page-84-0) under lämplig region. Du kan även gå till support.dell.com.

# **DellConnect**

DellConnect™ är ett enkelt onlineverktyg som ger en supporttekniker hos Dell tillgång till din dator via en bredbandsanslutning vilket ger teknikern möjlighet att identifiera och lösa ditt problem medan du ser på. Mer information finns på www.dell.com/DellConnect.

# <span id="page-80-1"></span><span id="page-80-0"></span>Onlinetjänster

Du kan lära dig om Dells produkter och tjänster på följande webbplatser:

- • www.dell.com
- www.dell.com/ap (endast Asien och Stillahavsområdet)
- www.dell.com/jp (endast Japan)
- www.euro.dell.com (endast Europa)
- www.dell.com/la (endast Latinamerika och Karibien)
- www.dell.ca (endast Kanada)

Du kan komma åt Dell Support via följande webbplatser och e-postadresser:

#### Dell Support-webbplatser

- • support.dell.com
- support.jp.dell.com (endast Japan)
- support.euro.dell.com (endast Europa)
- supportapi.dell.com (endast Asien och Stillahavsområdet)

#### E-postadresser till Dell Support

- • mobile\_support@us.dell.com
- • support@us.dell.com
- • la-techsupport@dell.com (endast Latinamerika och Karibien)
- apsupport@dell.com (endast Asien och Stillahavsområdet)

#### E-postadresser till Dells marknadsförings- och försäljningsavdelningar

- apmarketing@dell.com (endast Asien och Stillahavsområdet)
- sales\_canada@dell.com (endast Kanada)

#### FTP (anonymt filöverföringsprotokoll)

• ftp.dell.com

Logga in som användare: anonymous och ange din e-postadress som lösenord.

<span id="page-81-0"></span>Få hjälp

# Automatisk orderuppföljningstjänst

Om du vill kontrollera hur långt dina beställningar av Dell-produkter har kommit kan du besöka support.dell.com eller ringa den automatiska tjänsten för orderuppföljning. En inspelad röst frågar efter den information som behövs för att hitta och ge information om din order.

Om det uppstår problem med beställningen, som att det saknas delar, att du har fått fel delar eller att det finns felaktigheter på fakturan, kan du kontakta Dell för att få hjälp. Ha följesedeln eller fakturan till hands när du ringer.

Du hittar det telefonnummer som gäller din region i "Kontakta Dell" på sidan [85](#page-86-0).

# Produktinformation

Om du behöver information om ytterligare produkter från Dell, eller om du vill beställa något, gå till Dells webbplats på www.dell.com. Information om vilket telefonnummer du ska ringa för att få tala med en försäljare finns i "Kontakta Dell" på sidan [85.](#page-86-0)

# <span id="page-82-0"></span>Returnera produkter för garantireparation eller ekonomisk ersättning

Förbered alla artiklar som ska returneras på följande sätt:

OBS! Innan du returnerar produkten till Dell ska du säkerhetskopiera all data på hårddisken/hårddiskarna och på eventuella andra lagringsenheter i systemet. Ta bort all konfidentiell, privatägd och personlig information, såväl som borttagningsbar media som cd-skivor och mediakort. Dell tar inte ansvar för någon konfidentiell, privatägd eller personlig information; förlorad eller förstörd data; eller skadad eller förlorad borttagningsbara media som har skickats med din retur.

- 1. Kontakta Dell för att få ett auktoriseringsnummer för returvaror och skriv numret tydligt och väl synligt på förpackningen. Du hittar det telefonnummer som gäller din region i "Kontakta Dell" på sidan [85](#page-86-0).
- 2. Bifoga en kopia av fakturan och ett brev där du beskriver varför du returnerar artikeln.
- 3. Lägg i en kopia av Diagnostisk checklista (se "Diagnostisk checklista" på sidan [84\)](#page-85-0), och ange vilka test du har kört samt vilka felmeddelanden du har fått när du kört Dell Diagnostics (se "Dell Diagnostics" på sidan [65\)](#page-66-0).
- 4. Inkludera alla tillbehör som hör ihop med de delar du returnerar (nätadapterkabel, programvara, handböcker och så vidare) om du skickar tillbaka utrustningen för att få pengarna tillbaka.

#### Få hjälp

- 5. Packa utrustningen som ska returneras i originalförpackningen (eller motsvarande).
- 
- **OBS!** Du står för fraktkostnaderna. Du ansvarar även för försäkringen av alla returprodukter samt för risken att produkterna går förlorade under frakten till Dell. Postförskottspaket tas inte emot.
- 
- **OBS!** Produktreturer som inte uppfyller alla ovanstående villkor tas inte emot vid ankomsten till Dell utan returneras till dig.

# <span id="page-84-1"></span><span id="page-84-0"></span>Innan du ringer

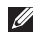

OBS! Se till att du har din expresskod till hands när du ringer. Tack vare den koden kan Dells automatiska supportsystem snabbare koppla ditt samtal. Du kan också tillfrågas om ditt servicenummer.

#### Hitta ditt servicenummer

Servicenumret för din dator finns på en etikett på datorns undersida.

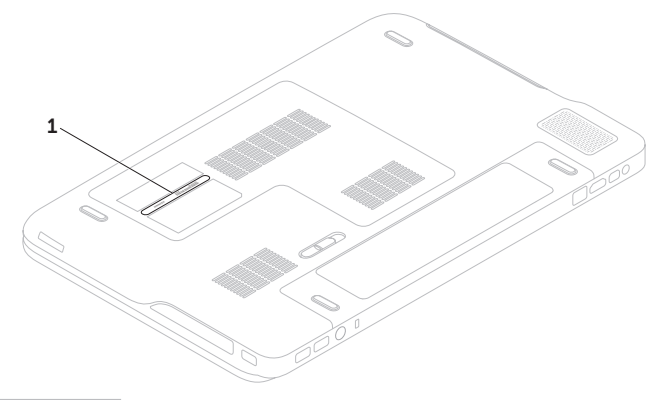

1 Servicenummer

#### <span id="page-85-1"></span>Få hjälp

Glöm inte att fylla i följande diagnostiska checklista. Starta datorn (om det går) innan du ringer till Dell för att få hjälp. Ring från en telefon vid eller i närheten av datorn. Det kan hända att du ombeds ange kommandon, uppge detaljerad information under olika åtgärder eller prova andra felsökningsprocedurer som endast kan utföras vid själva datorn. Se till att du har systemdokumentationen till hands.

#### <span id="page-85-0"></span>Diagnostisk checklista

- • Namn:
- • Datum:
- • Adress:
- • Telefonnummer:
- • Servicenummer (streckkoden på undersidan av datorn):
- Expresskod:
- • Returauktoriseringsnummer (om du fått ett sådant från Dells supporttekniker):
- • Operativsystem och version:
- • Enheter:
- • Expansionskort:
- • Är datorn ansluten till ett nätverk? Ja/Nej
- • Nätverk, version och nätverkskort:
- • Program och versioner:

<span id="page-86-1"></span>I operativsystemets dokumentation finns information om systemets startfiler. Om datorn är ansluten till en skrivare skriver du ut alla filer. Annars antecknar du innehållet i alla filer innan du ringer till Dell.

- • Felmeddelande, pipkod eller diagnostikkod:
- Beskrivning av problemet och felsökningsåtgärder som du utfört:

# <span id="page-86-0"></span>Kontakta Dell

För kunder i USA, ring 800-WWW-DELL (800-999-3355).

OBS! Om du inte har en fungerande  $\mathscr{M}$ Internet-anslutning kan du hitta kontaktinformation på fakturan, följesedeln, räkningen och i Dells produktkatalog.

Dell tillhandahåller fler online- och telefonbaserade support- och servicealternativ. Tillgänglighet varierar efter land och produkt och en del tjänster kanske inte finns tillgängliga i ditt område.

Om du vill kontakta Dell för försäljning, teknisk support eller kundtjänstfrågor:

- 1. Gå till www.dell.com/ContactDell.
- 2. Välj land eller region.
- 3. Välj lämplig service eller supportlänk, beroende på vad du behöver.
- 4. Välj den metod att kontakta Dell som är bekväm för dig.

# <span id="page-87-0"></span>Att hitta mer information och resurser

### Om du behöver: Se:

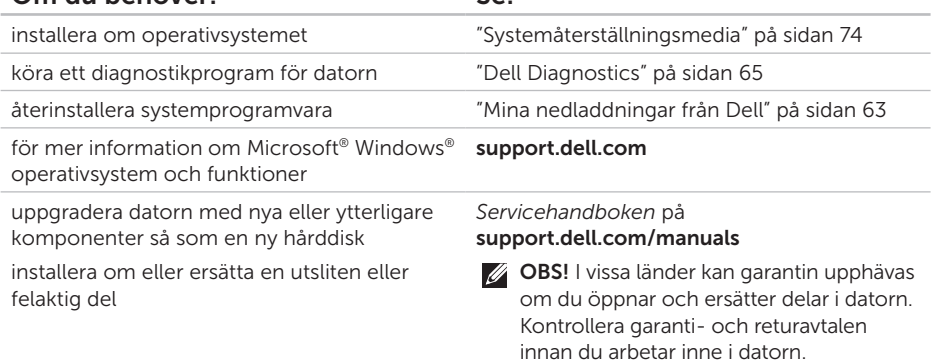

<span id="page-88-0"></span>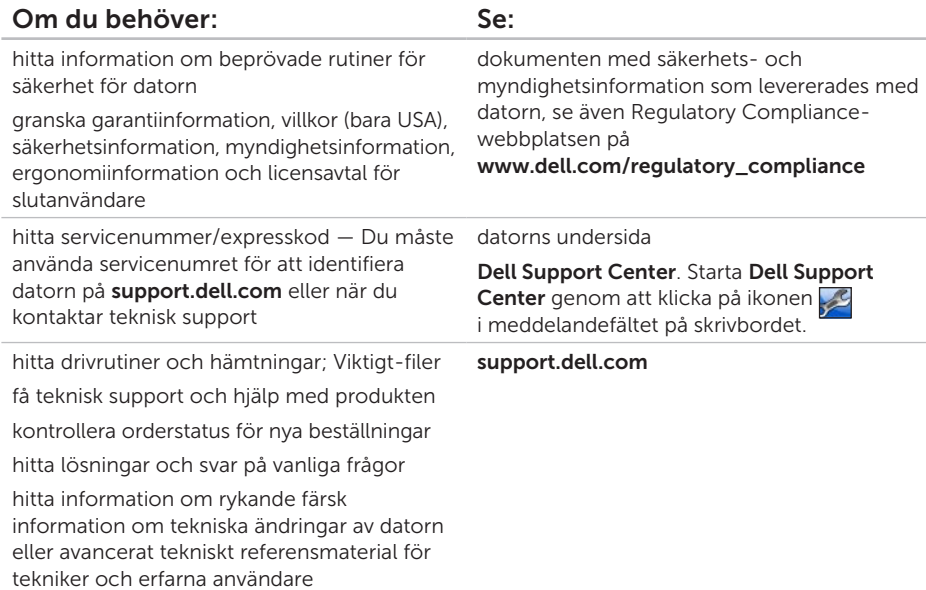

<span id="page-89-0"></span>Detta avsnitt ger dig information som du kan behöva när du ställer in, uppdaterar drivrutiner för och uppgraderar datorn.

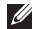

OBS! Utbudet kan variera i olika regioner. Mer information om datorns konfiguration hittar du i avsnittet About Your System (om systemet) i Dell Support Center. Starta Dell Support Center genom att klicka på ikonen i meddelandefältet på skrivbordet.

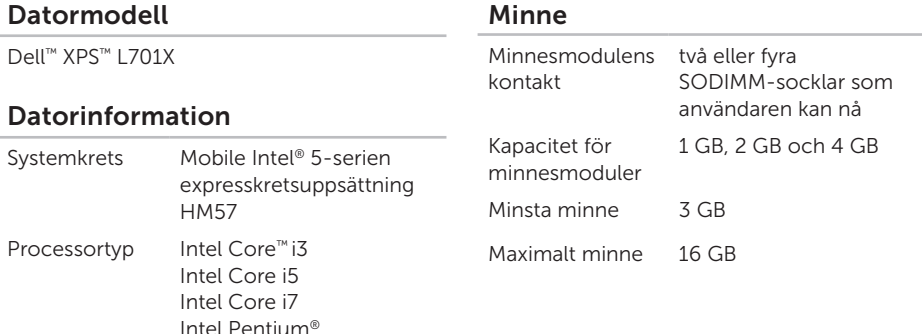

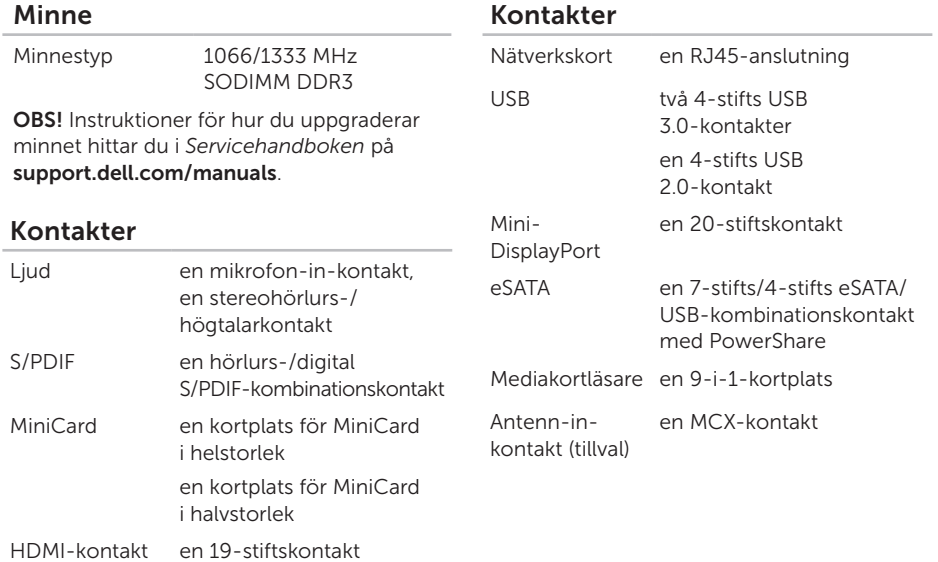

#### Mediakortläsare

#### Kommunikation

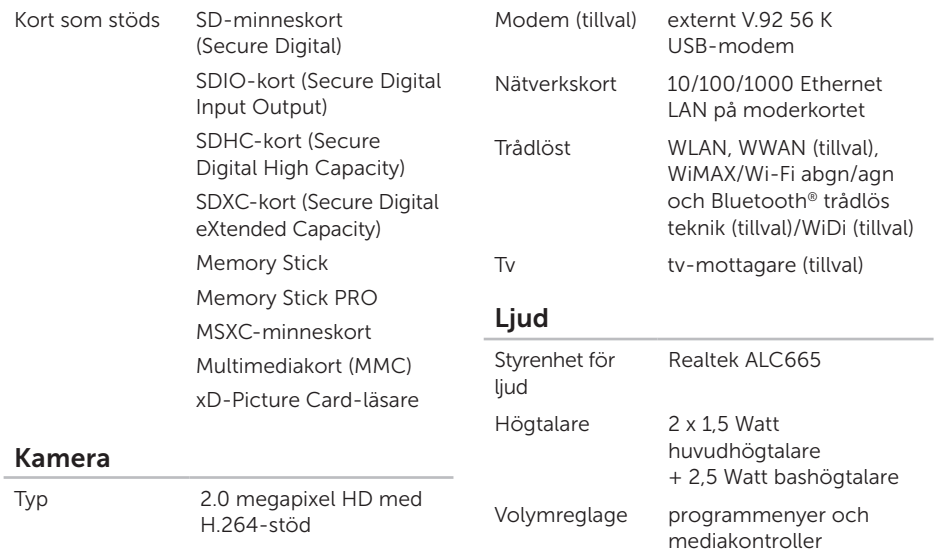

Videoupplösning 1280 x 720

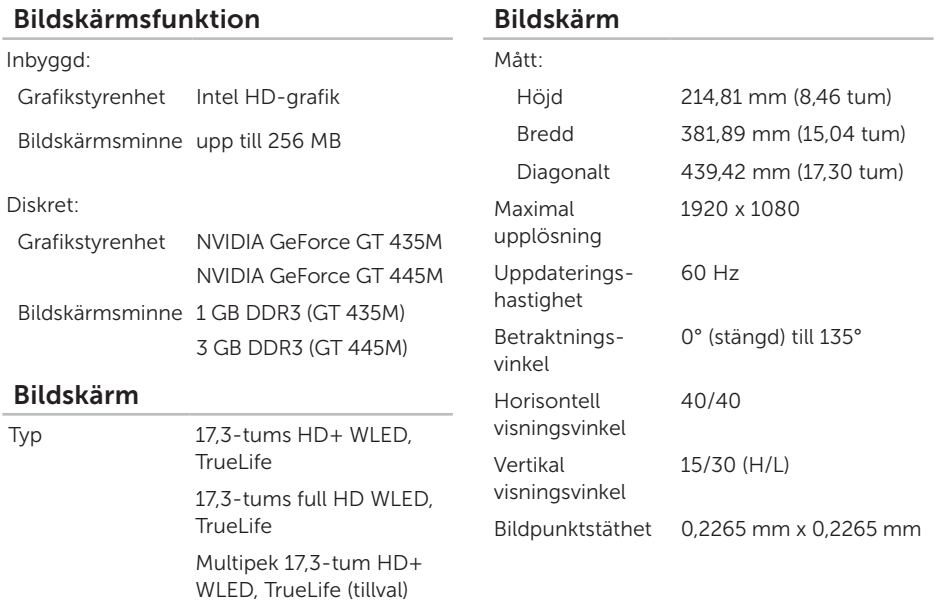

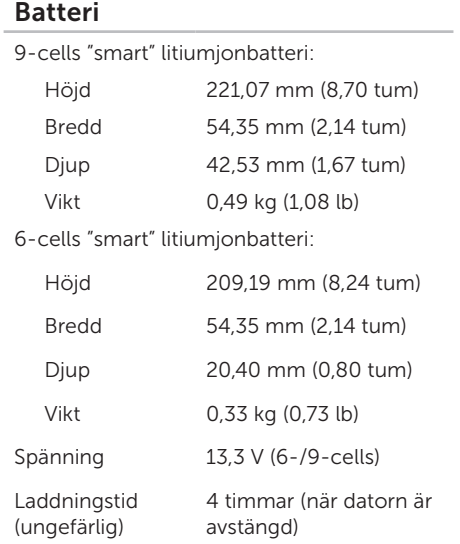

#### Batteri

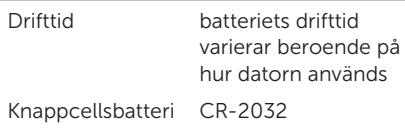

#### Nätadapter

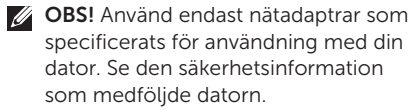

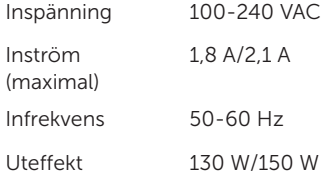

### Nätadapter Utström:

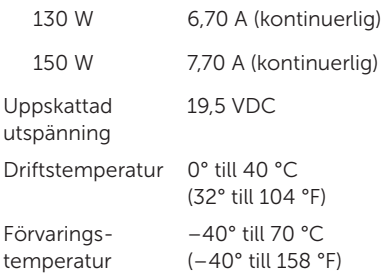

#### **Tangentbord**

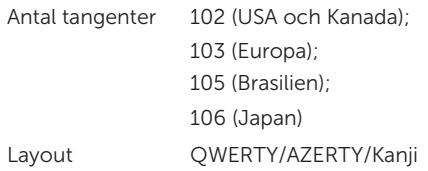

#### Pekskiva

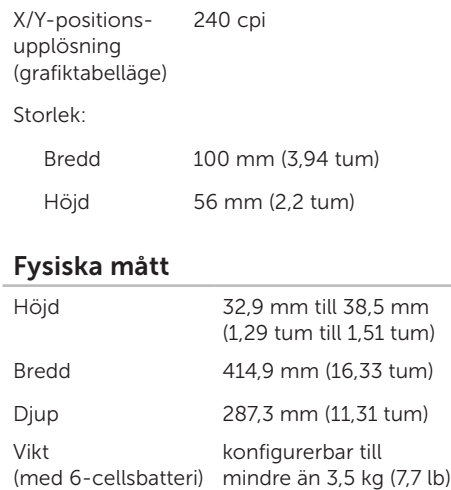

#### Miljö

Temperaturintervall:

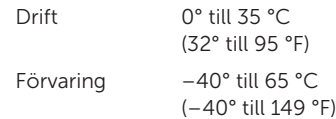

Relativ luftfuktighet (maximal):

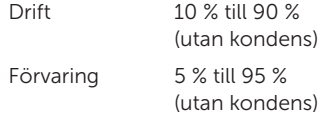

Maximal vibration (med ett slumpmässigt vibrationsspektrum som simulerar användarmiljön):

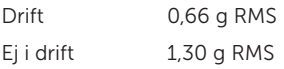

#### Miljö

Maximal stöt (i drift — mätt när Dell Diagnostics körs på hårddisken och en 2 ms halvsinuspuls; ej i drift — mätt med hårddiskens huvud i parkeringsläge och en 2 ms halvsinuspuls):

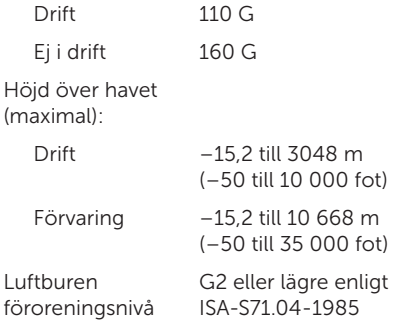

# Bilaga

# Om Macrovision-produkter

Denna produkt innehåller teknik för upphovsrättsskydd som skyddas av metodanspråk i vissa amerikanska patent och annan immateriell äganderätt som tillhör Macrovision Corporation och andra rättighetsinnehavare. Den upphovsrättsligt skyddade tekniken får bara användas med Macrovision Corporations godkännande och endast för hemmabruk och annan begränsad användning, såvida inte Macrovision Corporation uttryckligen ger sitt medgivande till det. Dekompilering och disassemblering är förbjudet.

Bilaga

# Information för NOM, eller den officiella mexikanska standarden (Endast för Mexiko)

Följande information tillhandahålls i den eller de enheter som beskrivs i detta dokument i enlighet med kraven i den officiella mexikanska standarden (NOM):

#### Importör:

Dell México S.A. de C.V. Paseo de la Reforma 2620 – Flat 11° Col. Lomas Altas 11950 México, D.F.

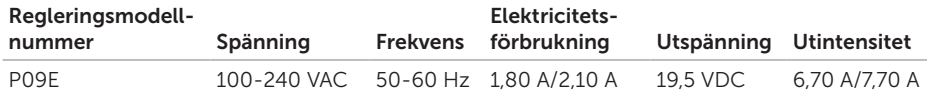

För information, läs den säkerhetsinformation som medföljde datorn.

Ytterligare information om beprövade rutiner för datorns säkerhet hittar du på Regulatory Compliance-webbplatsen på www.dell.com/regulatory\_compliance.

# Index

# A

anslut(a) till Internet [18](#page-19-0)

## B

batteriindikator [29](#page-30-0) B-CAS-kort [12](#page-13-0)

## C

cd-skivor, spela upp och skapa [49](#page-50-0)

## D

DataSafe Local Backup [72](#page-73-1) datormöjligheter [48](#page-49-0) dator, ställa in [5](#page-6-0) DellConnect [78](#page-79-0) Dell Diagnostics [65](#page-66-1)

Dell Factory Image Restore [75](#page-76-1) Dell Stage [53](#page-54-0) Dell Support Center [62](#page-63-0) Diagnostisk checklista [84](#page-85-1) drivrutiner och nedladdningsbara filer [87](#page-88-0)

## E

e-postadresser för teknisk support [79](#page-80-1)

### F

Felsökare för maskinvara [65](#page-66-1) förgreningsdosor, använda [6](#page-7-0) FTP-inloggning, anonymous [79](#page-80-1)

### G

garantireturer [81](#page-82-0)

Index

## H

hitta mer information [86](#page-87-0) hjälp

få hjälp och support [77](#page-78-0)

## I

indikator för hårddiskaktivitet [29](#page-30-0) installera om systemet, alternativ [70](#page-71-0) Internet-anslutning [18](#page-19-0) ISP Internet-leverantör [18](#page-19-0)

## K

kabelbaserat nätverk nätverkskabel, ansluta [7](#page-8-0) Kamera [43](#page-44-0) konfiguration, innan du börjar [5](#page-6-0) Kontakta Dell på nätet [85](#page-86-1) Kontrollpanel för ljud [39](#page-40-0) Kontrollskena [29](#page-30-0) kundtiänst [78](#page-79-0)

#### L leverera produkter för retur eller reparation [81](#page-82-0) lösa problem [55](#page-56-1) luftflöde, tillåtet [5](#page-6-0)

## M

maskinvaruproblem diagnostisera [65](#page-66-1) mini-DisplayPort-kontakt [27](#page-28-0) minnesproblem lösa [59](#page-60-0) Multimediakontrolltangenter [36](#page-37-0)

## N

nätverksanslutning fixa [57](#page-58-0) NVIDIA Optimus-teknik [50](#page-51-0)

# O

Optisk enhet Använda [40](#page-41-0)

#### P

Pekskärm gester [44](#page-45-0) Pekskiva gester [34](#page-35-0) problem, lösa [55](#page-56-1) problem med strömförsörjning, lösa [58](#page-59-0) produkter information och inköp [80](#page-81-0) programvara, funktioner [48](#page-49-0) programvara, problem [60](#page-61-0)

### R

resurser, hitta mer [86](#page-87-0) ring Dell [83](#page-84-1)

## S

säkerhetskopiering och återställning [49](#page-50-0) SIM-kort [12](#page-13-0) specifikationer [88](#page-89-0) support, e-postadresser [79](#page-80-1) supportwebbplatser världen [79](#page-80-1) Systemåterställning [71](#page-72-0) Systemåterställningsmedia [74](#page-75-1) Systeminställningar funktionstangenters beteende [36](#page-37-0) starta [36](#page-37-0) systemmeddelanden [63](#page-64-1)

## T

trådlös nätverksanslutning [57](#page-58-0) trådlöst bildskärm [16](#page-17-0) tv-mottagare [17](#page-18-0)

#### Index

# U

USB PowerShare [23](#page-24-0)

## V

vänd [44](#page-45-0)

Windows

guiden Programkompatibilitet [60](#page-61-0) Windows Mobilitetscenter [36](#page-37-0)

# Å

återställa fabriksinställning [75](#page-76-1)

Tryckt i Irland.

www.dell.com | support.dell.com

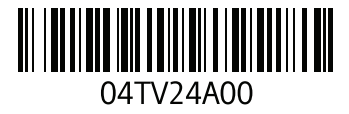